# 代理人申請 電子請求をはじめる前に

国民健康保険中央会

国民健康保険中央会

国民健康保険中央会の許可なく複製、改変を行うことはできません。 本書の内容に関しては将来予告なしに変更することがあります。 また、本システムにより生じたいかなる損害についても本会では責任 を負いかねますのであらかじめご了解のうえ、システムをご使用くださ  $V_{\rm o}$ 

## ◆◆目次◆◆

## はじめに

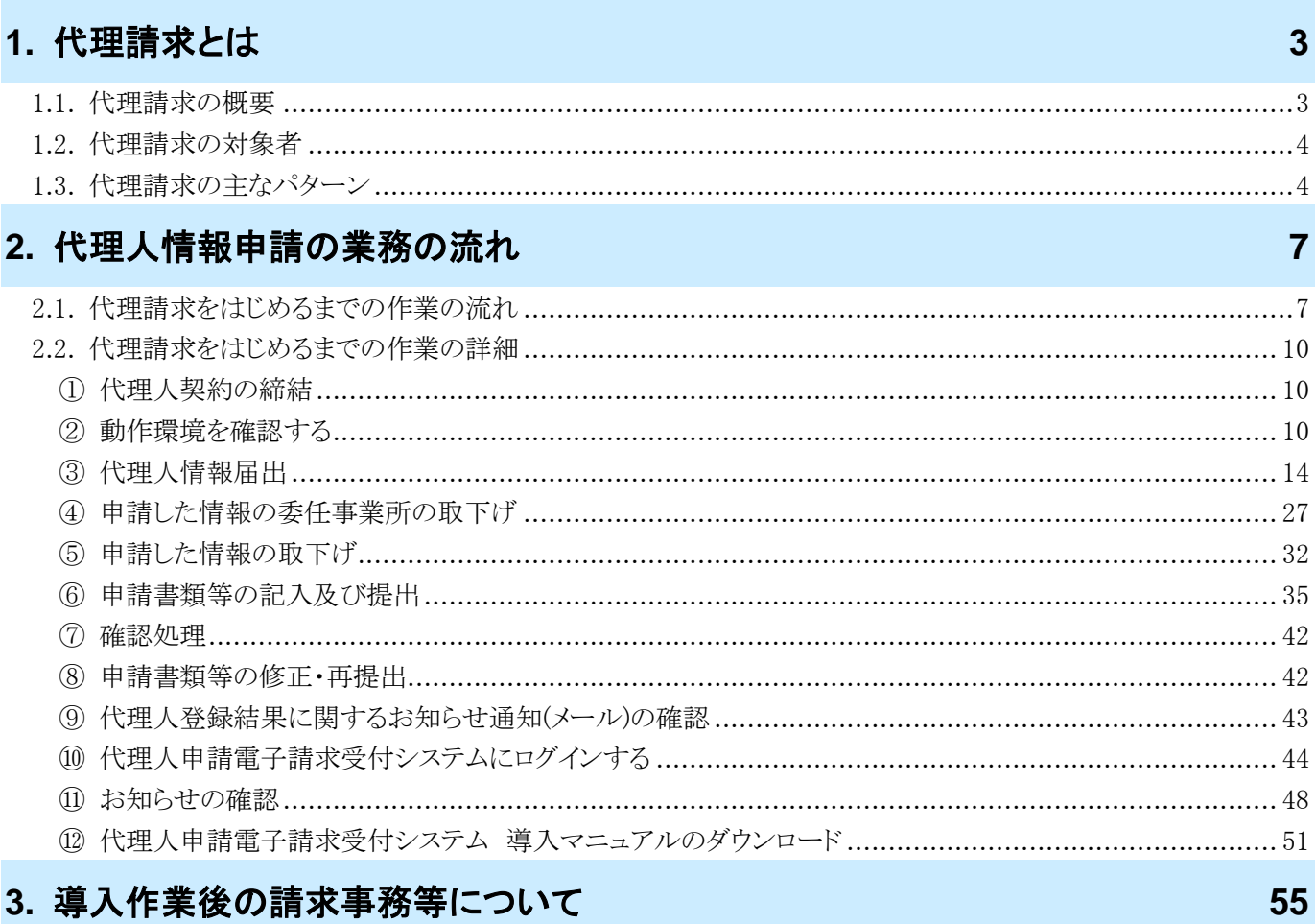

## 4. 問い合わせ

57

 $\overline{\mathbf{1}}$ 

## <span id="page-4-0"></span>はじめに

この資料では、代理人が代理人申請電子請求受付システムをはじめて利用するにあたり、導入作業を行う準備か ら請求事務等を行うまでの作業の流れについて説明します。

#### 請求を受け付けるしくみ

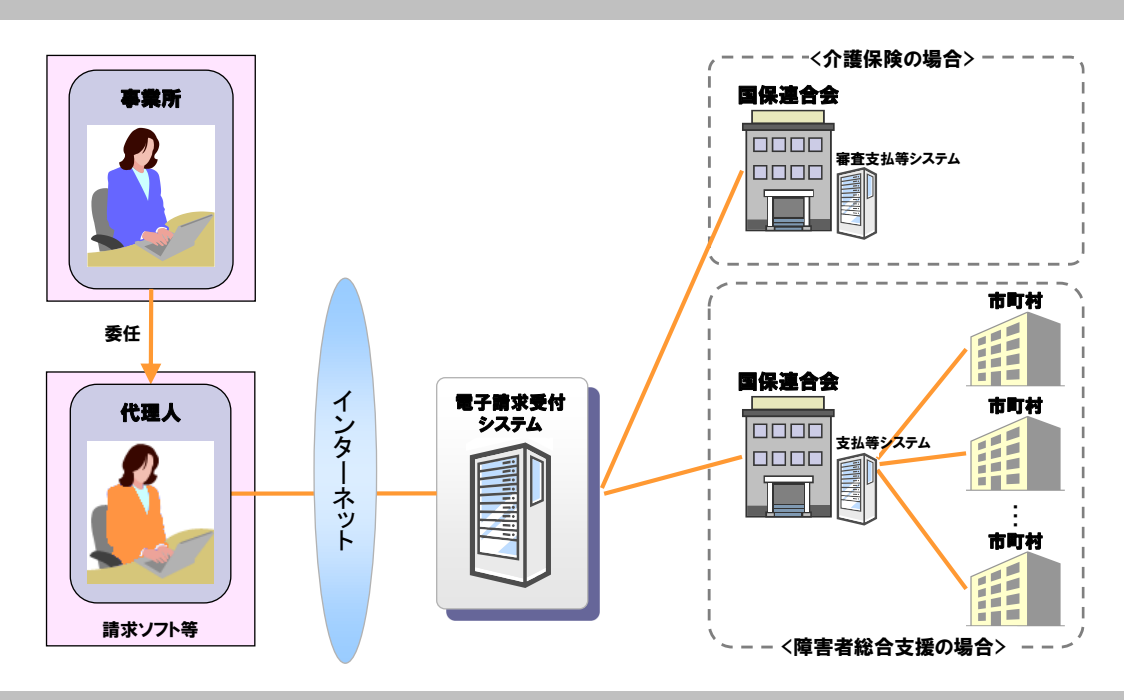

#### 電子請求受付システムの構成について

電子請求受付システムは、以下のシステムで構成されています。

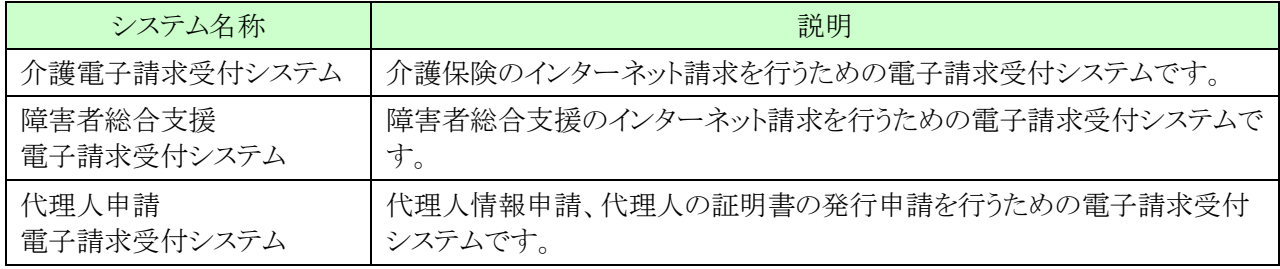

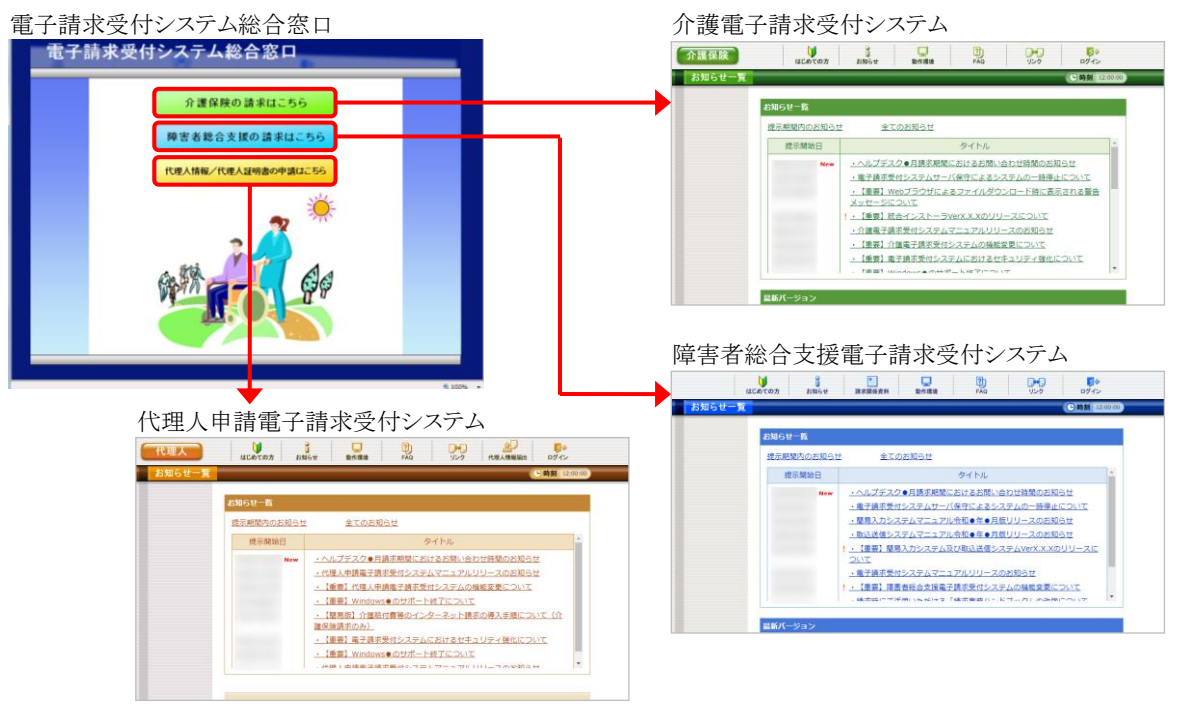

#### 表記の規則

この資料は、以下の規則に従って記述されています。

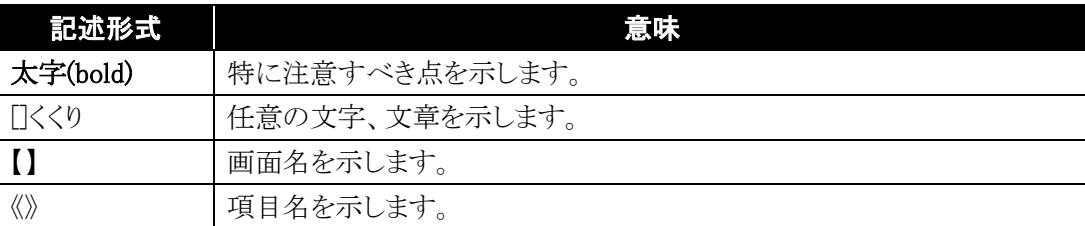

#### 略称について

この資料では、名称は略称で記述されています。

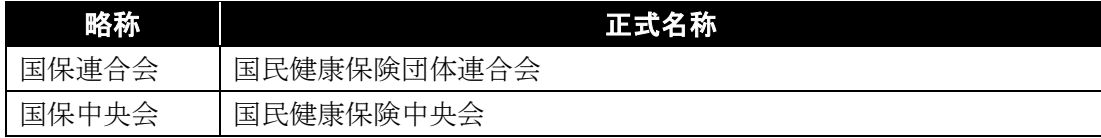

#### 登録商標について

- Microsoft、Windows、Edge は、Microsoft Corporation の登録商標です。
- Google、Chrome は、Google LLC の登録商標です。
- その他、本資料に記載されている会社名、製品・サービス名は各社の登録商標、または商標です。

## <span id="page-6-0"></span>**1.** 代理請求とは

#### <span id="page-6-1"></span>**1.1.** 代理請求の概要

代理請求とは、介護保険、または障害者総合支援における介護給付費等の請求事務を、代理人が事業 所に代わって行うことです。代理請求を行う場合、事業所は代理人へ請求事務を委任し、代理人は事業所 から委任された請求事務を行うため、国保連合会へ代理人情報申請を行います。

また、代理人情報申請を行った代理人は、毎月、事業所に代わって請求事務を行い、支払額決定通知 書等の通知文書を取得し、事業所に受け渡します。

なお、代理請求を行った場合、事業所は、「請求/状況照会/請求取消依頼・請求取下げ依頼/通知 文書取得」処理を行うことができません。

本資料では、下図12~8の「申請時の流れ」について説明します。

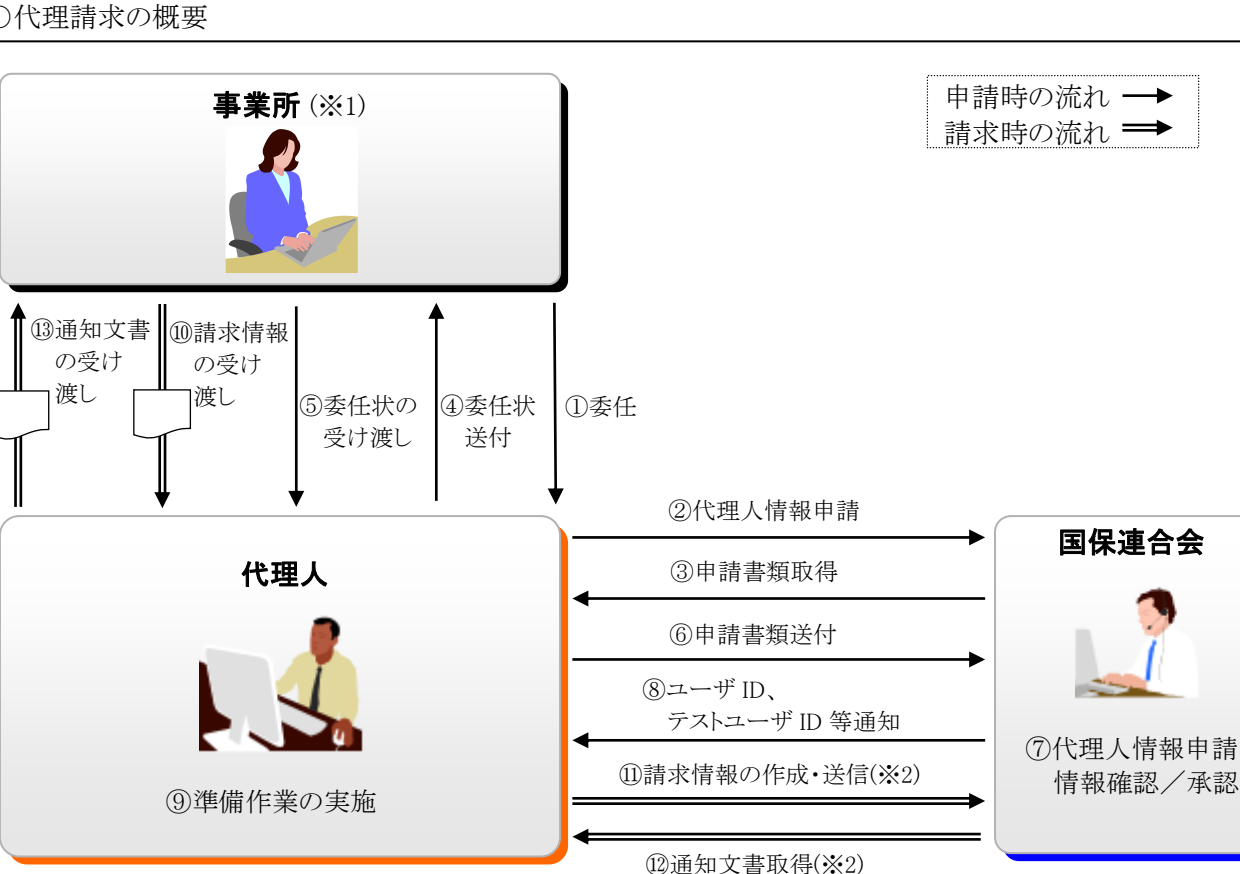

○代理請求の概要

- ※1 介護保険事業所は「介護給付費等の請求及び受領に関する届」、または「電子情報処理組織又は磁気テープ、 フレキシブルディスク若しくは光ディスクによる請求に関する届」を、障害者総合支援事業所は「障害福祉サービ ス費等の請求及び受領に関する届」を国保連合会に提出し、「電子請求登録結果に関するお知らせ」を取得し ている必要があります。
- ※2 [⑪請求情報の作成・送信]及び[⑫通知文書取得]には、電子証明書が必要です。 電子証明書は、インターネットを通じて安全に情報の送受信を可能とするために必要な仕組みです。電子請求 受付システムにて発行申請し、パソコンにダウンロード・インストールすることにより利用が可能となります。

#### <span id="page-7-2"></span><span id="page-7-0"></span>**1.2.** 代理請求の対象者

以下の対象者が、代理人情報申請を行い、代理請求を行うことができます。

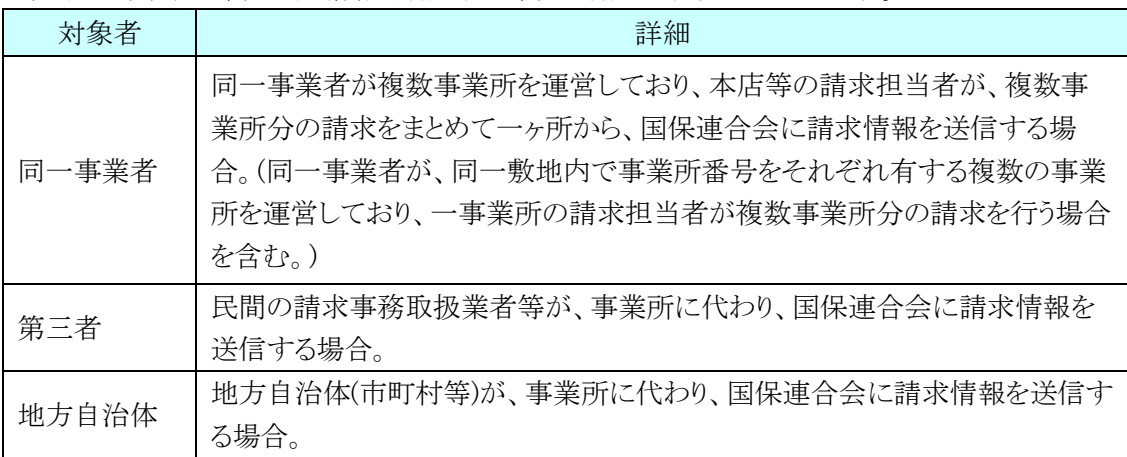

※ 上記以外の取り扱いについては、事前に国保連合会にお問い合わせください。

#### <span id="page-7-1"></span>**1.3.** 代理請求の主なパターン

以下に、代表的な代理請求のパターンにおける、代理人情報申請の例を示します。

(1)同一事業者が同一県内で運営する複数事業所の請求を、本店担当者等がまとめて行う場合

同一県内で複数事業所を運営している事業者が代理請求を行う場合、事業者は、事業所が所在する都道 府県の国保連合会に対し、代理人申請電子請求受付システム上で代理人情報申請を行います。

国保連合会は、代理人情報申請の確認・承認を行い、代理人が代理人申請電子請求受付システムで使 用するユーザ ID を発行します。

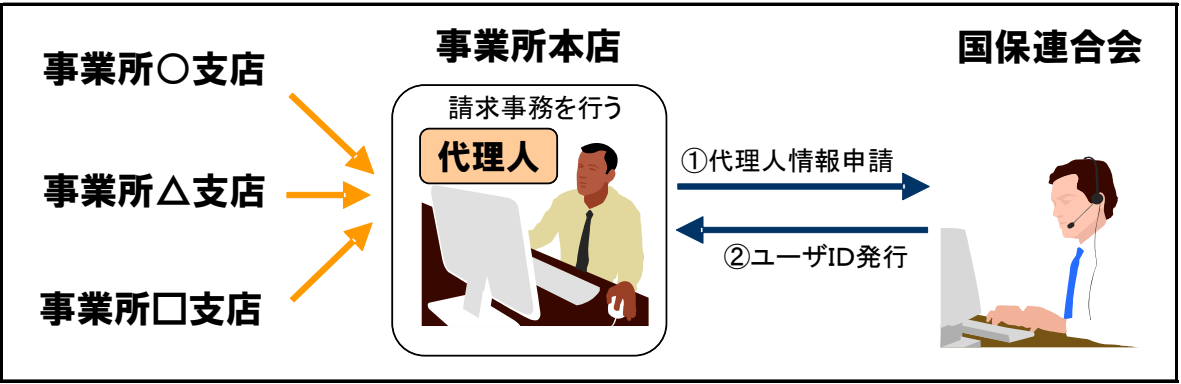

(イメージ図)※ 主な処理のみ記載

※1 ユーザ ID はメールで代理人に通知されます。

※2 複数事業所の請求を行う場合でも、1 つの電子証明書を利用して請求を行うことができます。

(2)同一事業者が複数県に跨って運営する複数事業所の請求を、本店担当者等がまとめて行う場合 複数県に跨って複数事業所を運営している事業者が代理請求を行う場合、事業所が所在する都道府県の 国保連合会に対し、代理人申請電子請求受付システム上で代理人情報申請を行います。

各都道府県の国保連合会は、代理人情報申請の確認・承認を行い、代理人が代理人申請電子請求受付 システムで使用するユーザ ID を発行します。

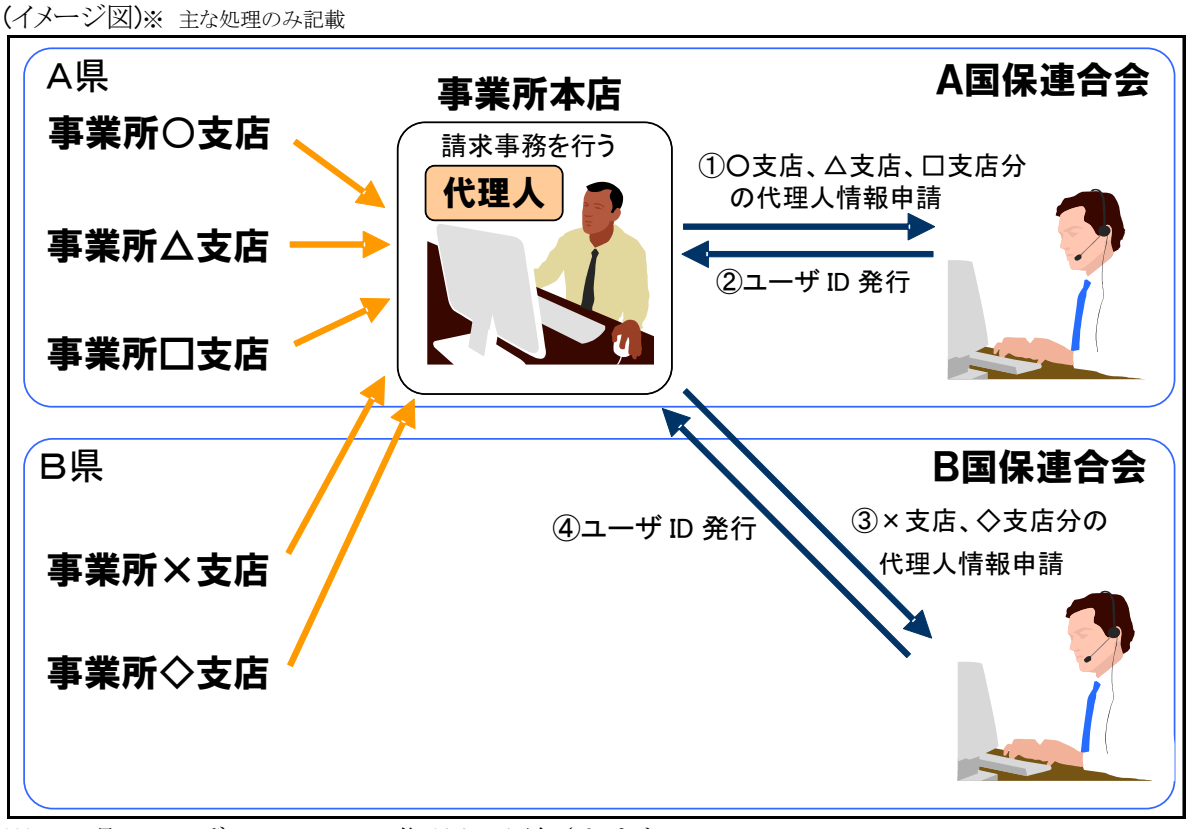

※1 A 県のユーザ ID はメールで代理人に通知されます。

<sup>※</sup>2 B 県のユーザ ID はお知らせ及びメールで代理人に通知されます。

<sup>※</sup>3 [③×支店、◇支店分の代理人情報申請]を行う際、[②ユーザ ID 発行]で取得したユーザ ID を用い て行います。

<sup>※</sup>4 複数県に跨る複数事業所の請求を行う場合でも、1 つの電子証明書を利用して請求を行うことができ ます。

#### (3)既存の障害者総合支援事業所に加えて、介護保険事業所の代理請求を行う場合

既存の障害者総合支援事業所に加えて、介護保険事業所の代理請求を行う場合、代理人は介護保険事 業所が所在する都道府県の国保連合会に対し、代理人申請電子請求受付システム上で委任事業所追加の 申請を行います。

国保連合会は、申請情報の確認・承認を行い、代理人に対し結果を通知します。

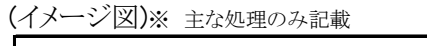

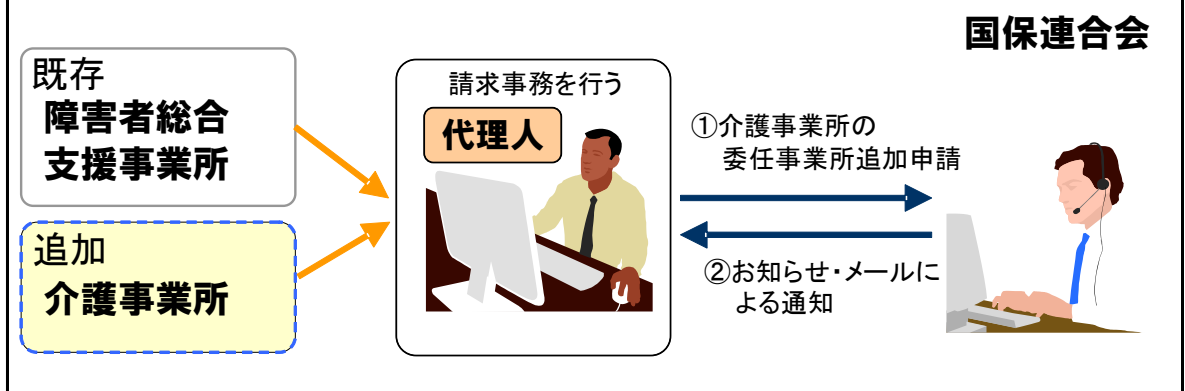

※1 代理人のユーザ ID が新たに発行されることはありません。

※2 既存の代理請求に使用している電子証明書が障害者総合支援証明書である場合、新たに介護保険 事業所の請求を行うためには、介護・障害共通証明書、または介護保険証明書を取得する必要があ ります。

既存の代理請求に使用している電子証明書が介護・障害共通証明書である場合、新たに電子証明 書を取得する必要はありません。

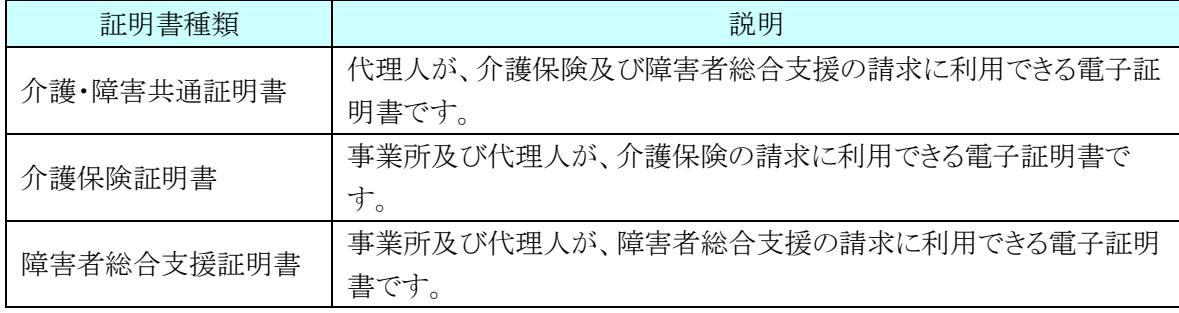

## <span id="page-10-0"></span>**2.** 代理人情報申請の業務の流れ

代理人による代理人情報申請の作業は、代理人申請電子請求受付システムにて行います。

## <span id="page-10-1"></span>**2.1.** 代理請求をはじめるまでの作業の流れ

代理人情報申請の作業の流れは、以下の通りです。

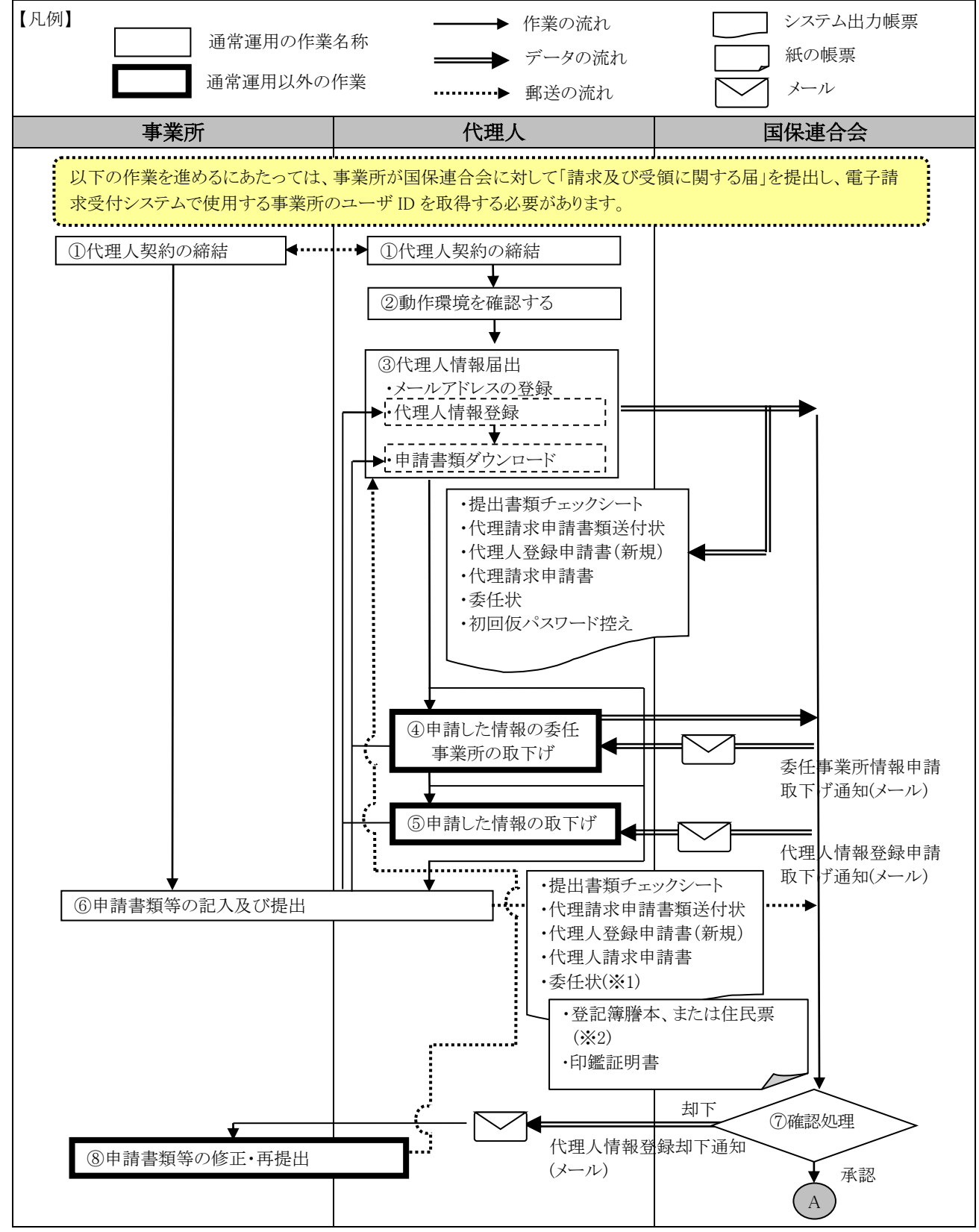

<sup>※1</sup> 委任状には、事業所の記名・押印が必要です。

<sup>※</sup>2 必要に応じて提出する書類です。

<span id="page-11-0"></span>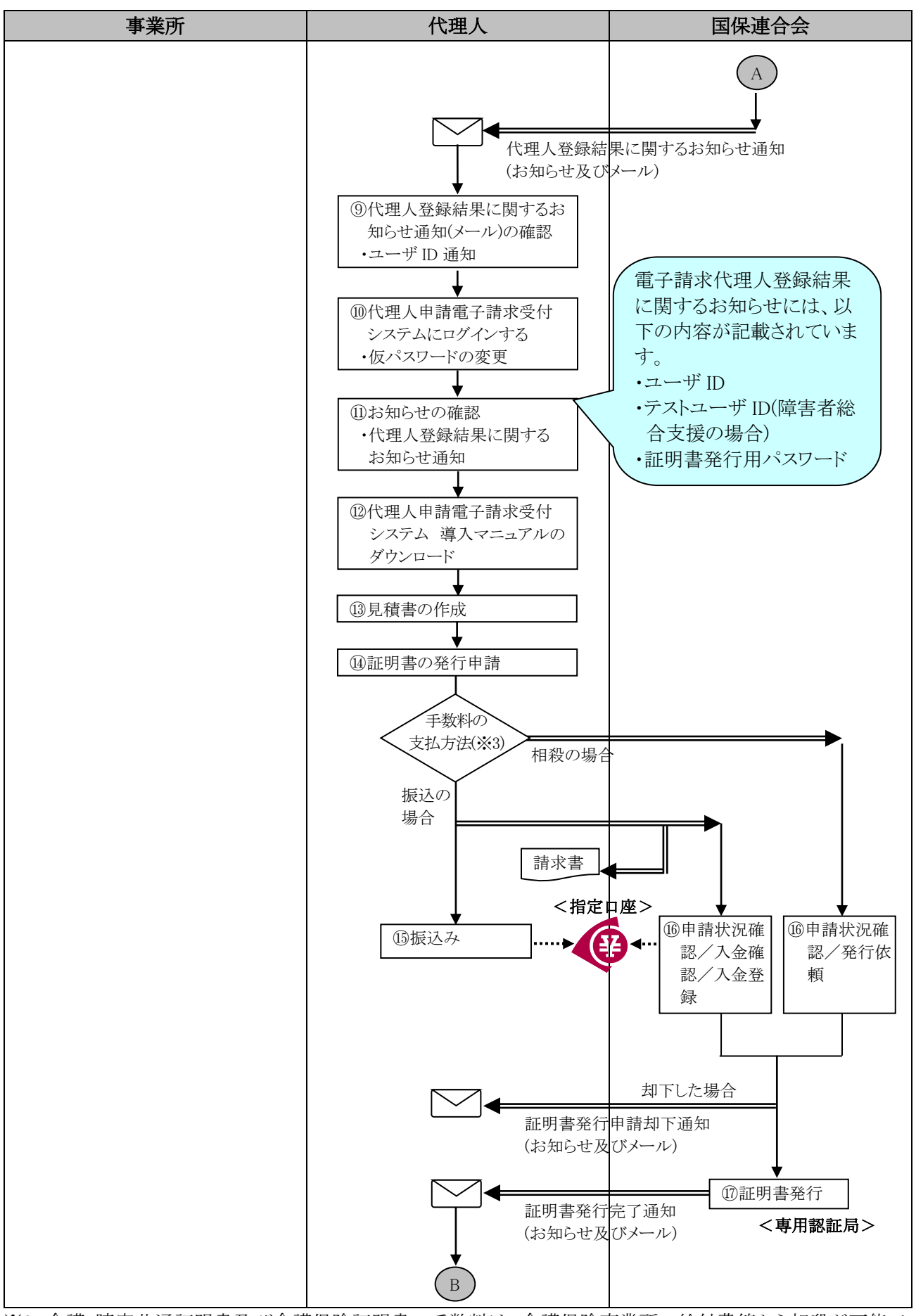

※3 介護・障害共通証明書及び介護保険証明書の手数料は、介護保険事業所の給付費等から相殺が可能で す。

詳細については、[代理人申請電子請求受付システム 導入マニュアル 3.2.1. 証明書発行申請]を参照 してください。

<span id="page-12-0"></span>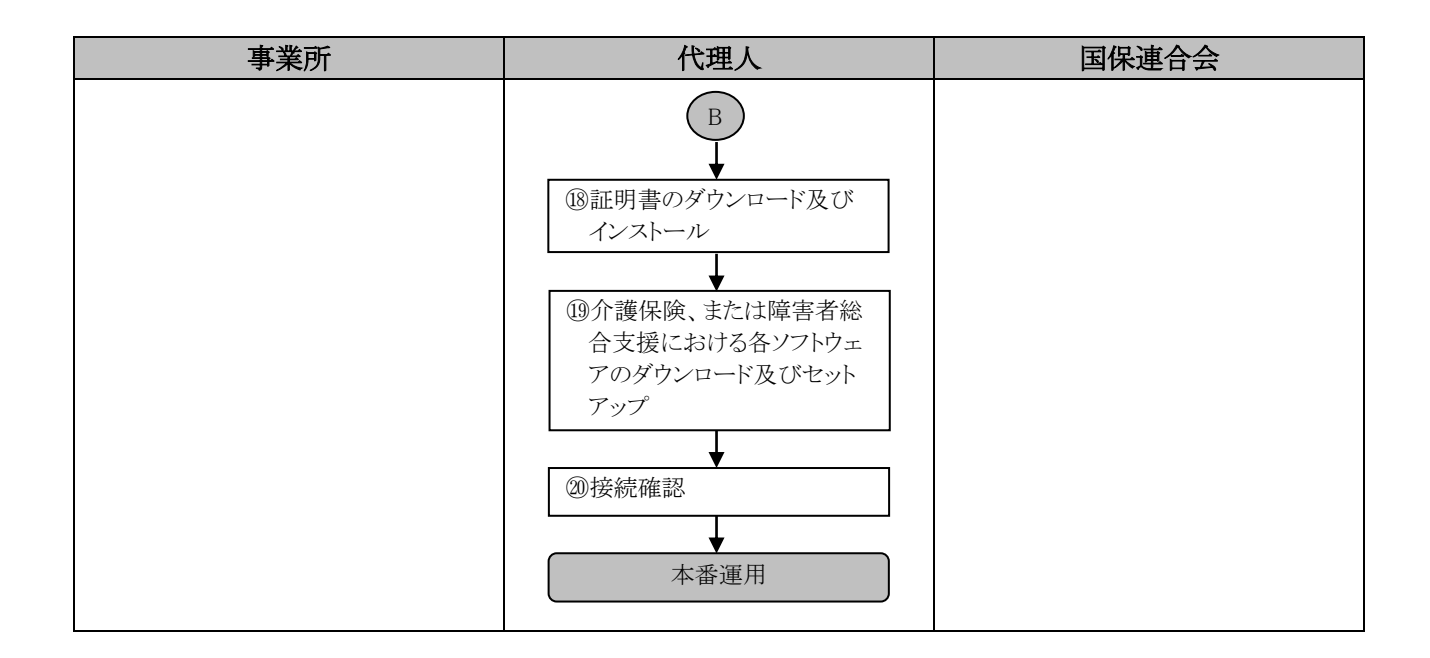

#### <span id="page-13-0"></span>**2.2.** 代理請求をはじめるまでの作業の詳細

[[P7](#page-10-1) 2.1.代理請求をはじめるまでの作業の流れ]での、詳細な手順は以下の通りです。 なお、各ページにあります 「 事所 」 「 「 「 」 「 」 ま合会 」は、それぞれ各ユーザに関係する作業であることを 意味します。

#### <span id="page-13-1"></span>①代理人契約の締結 事業所 】【 代理人】

事業所から請求事務を委任される場合、事業所と代理人との間で代理人契約を締結します。 なお、[[P14](#page-17-0) ③代理人情報届出]では、委任事業所の事業所番号及びユーザ ID が必要となりますので、 代理人契約の締結の際、委任事業所から事業所番号及びユーザ ID を確認します。

#### <span id="page-13-2"></span>②動作環境を確認する <mark>「#理人</mark>」

代理人申請電子請求受付システムを利用するうえで必要となるパソコンの動作環境を確認します。 使用されるパソコンが、代理人申請電子請求受付システムの【動作環境】画面に記載された要件を満たし ていることを確認してください。

<span id="page-13-3"></span>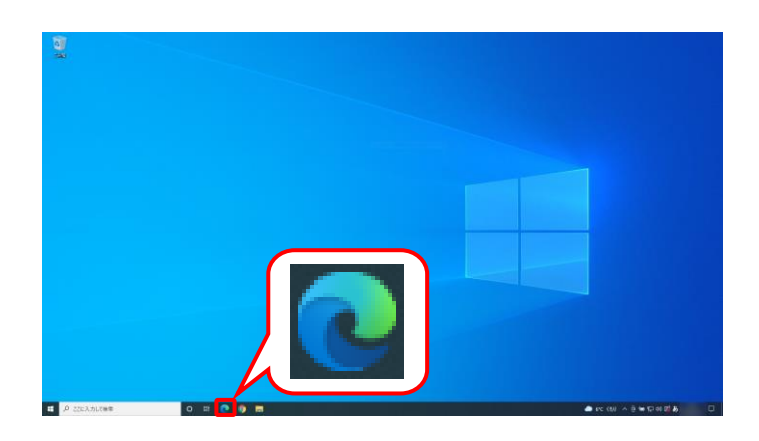

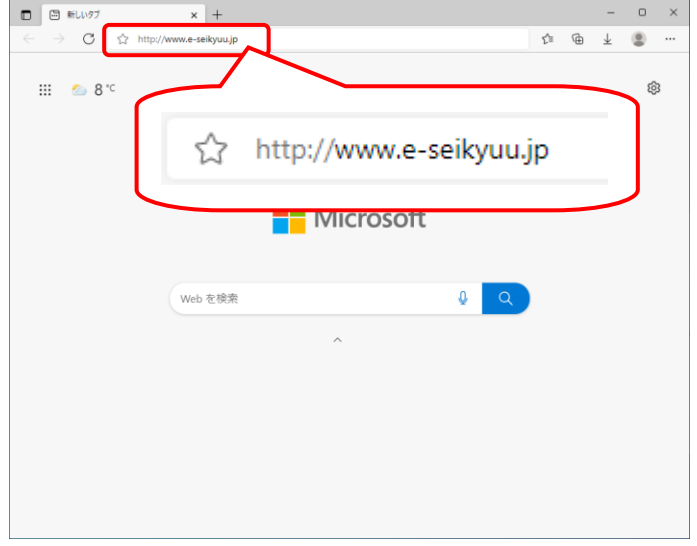

- 1. タスクバーの Microsoft Edge のアイコン ( 2)、または Google Chrome のアイコン ( 9 )をクリックします。(ここでは ◎ をクリッ クします。) タスクバーにアイコンが表示されていない場 合、[[P12](#page-15-0) Point! タスクバーにアイコンを表 示する方法]を参照してください。
- 2. Microsoft Edge が起動するので、アドレスバ ーに[ http://www.e-seikyuu.jp ]と入力し、 [Enter]キーを押します。

3. 【電子請求受付システム 総合窓口】画面が 表示されるので、「世備戦性戦闘動動動」をクリッ クします。

4. ログイン前の【お知らせ一覧】画面が表示さ れるので、《トップメニュー》より クします。

5. 【動作環境】画面が新しい画面で表示される ので、お使いのパソコンが動作環境を満たし ていることを確認してください。

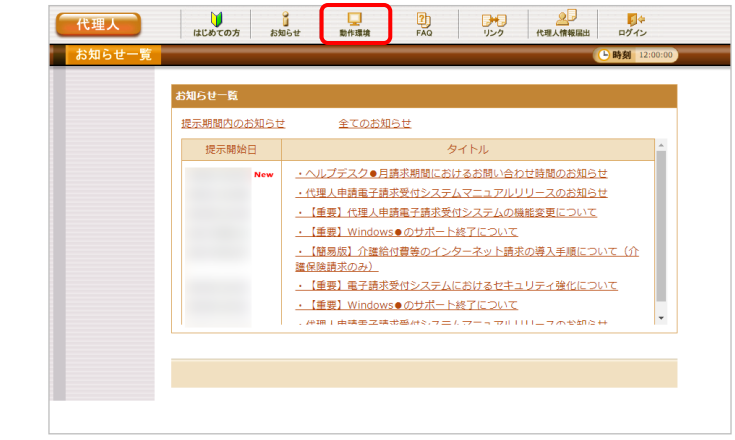

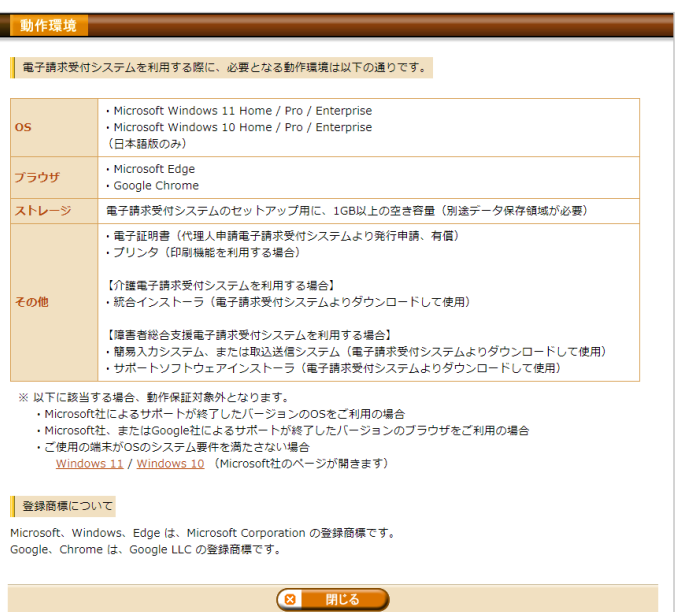

<span id="page-14-0"></span>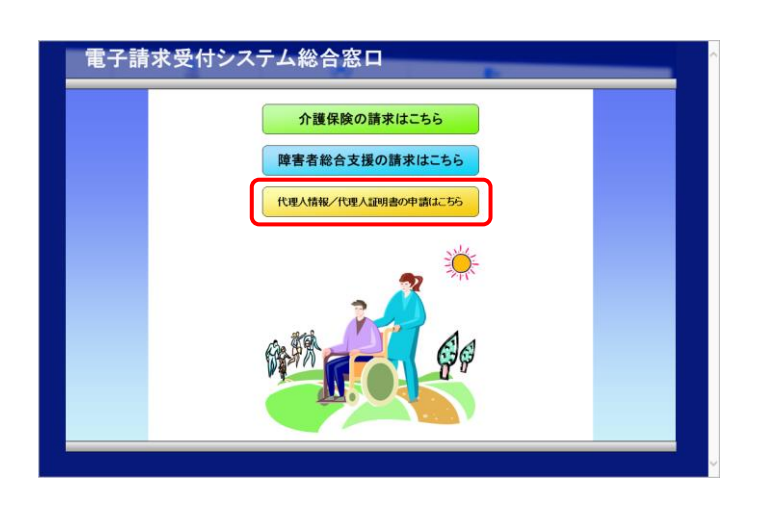

<span id="page-15-0"></span>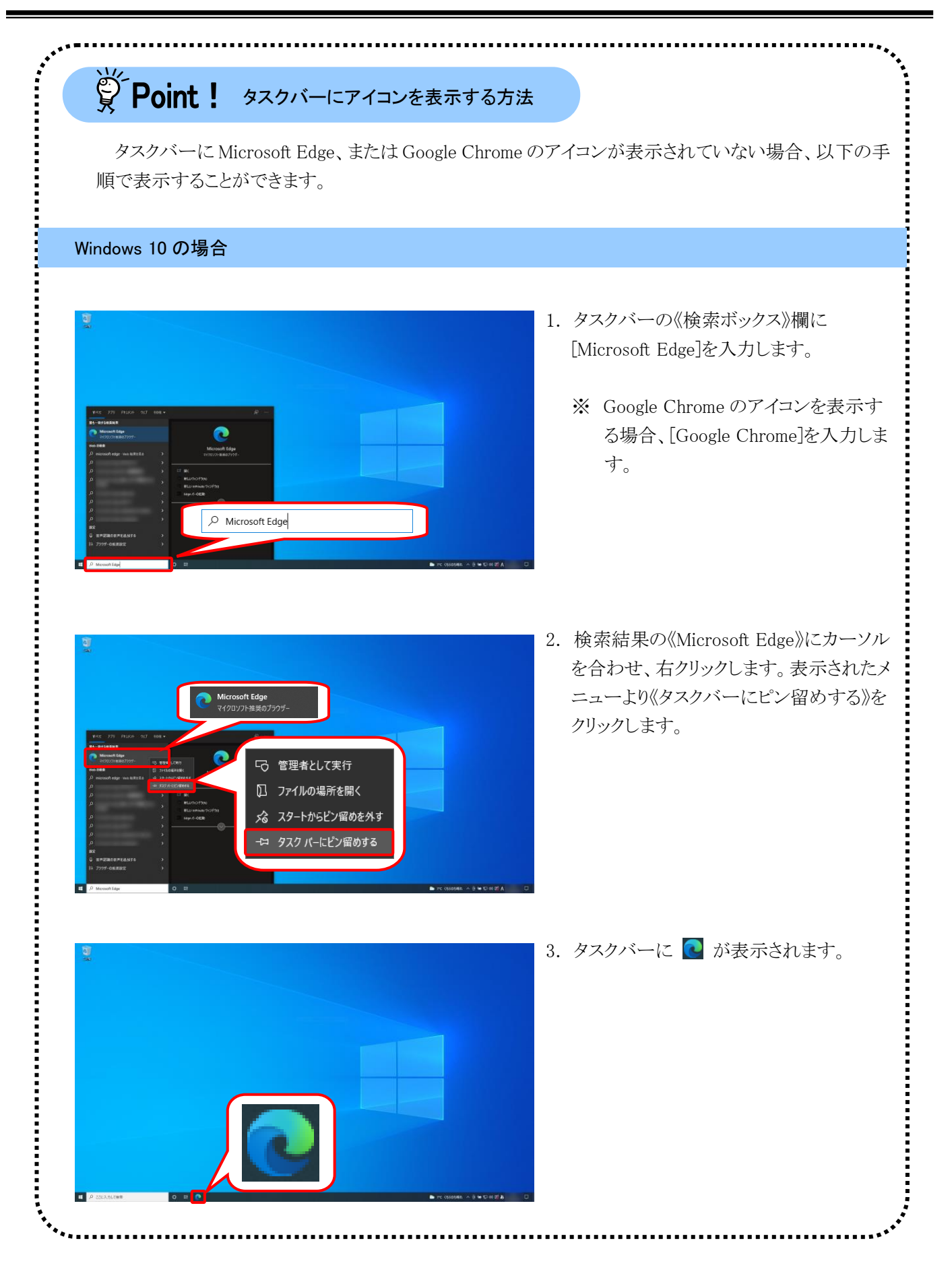

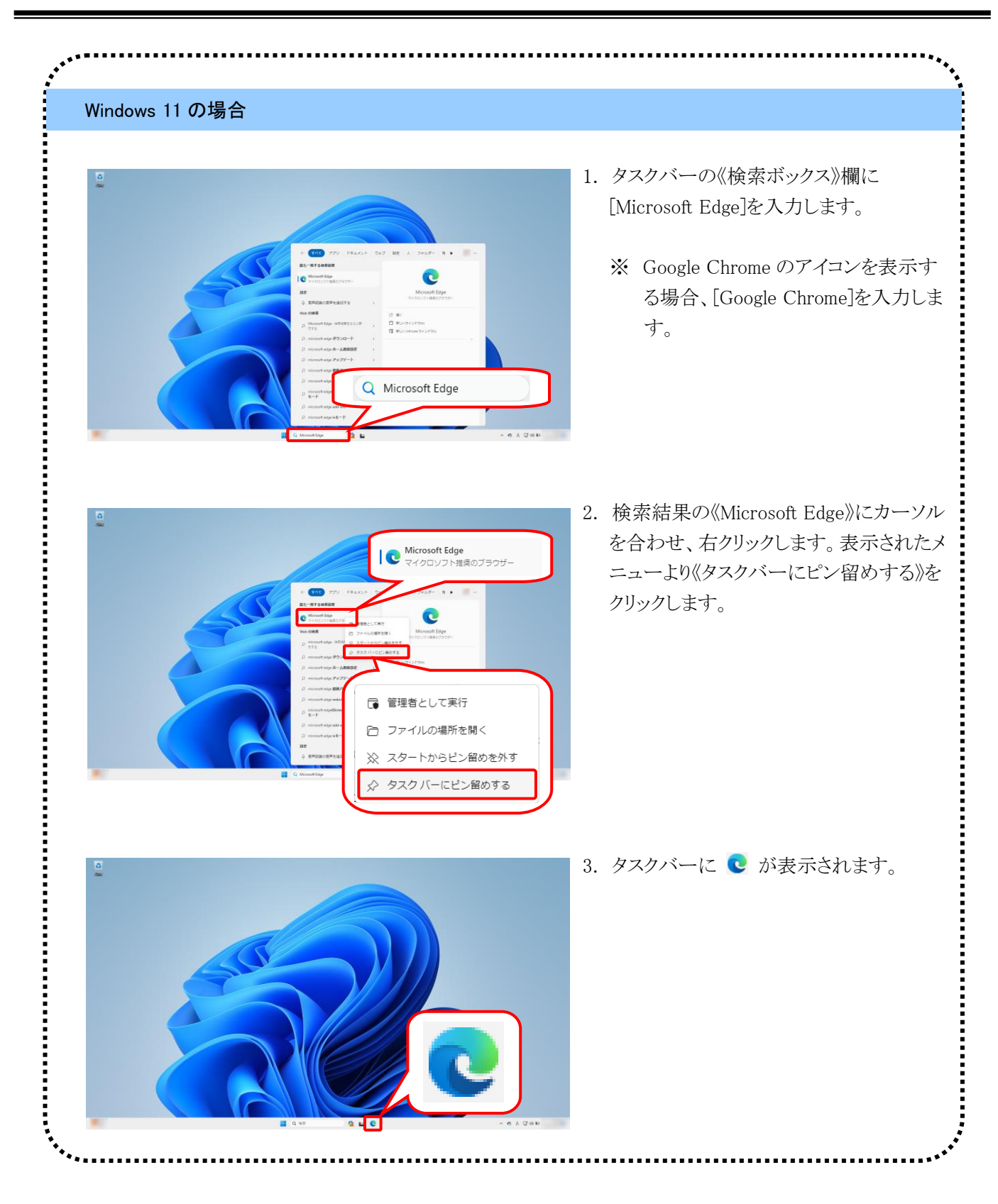

#### <span id="page-17-0"></span>③代理人情報届出 代理人

代理請求を行うための準備作業として、まず代理人申請電子請求受付システムで代理人情報申請を行い ます。

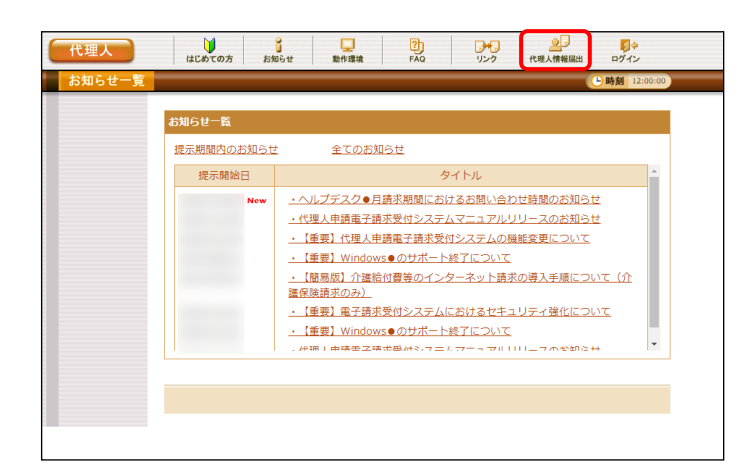

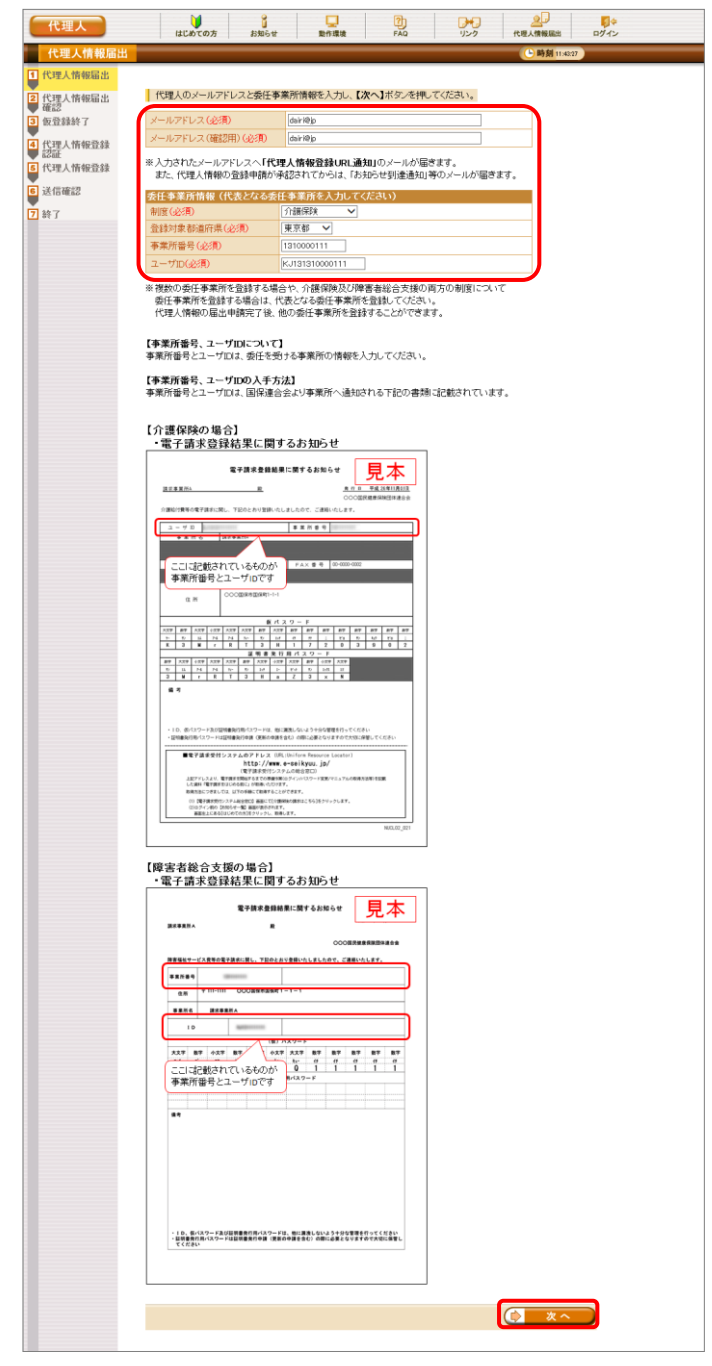

1. [[P10](#page-13-3)~[P11](#page-14-0) ②動作環境を確認する 手順 1. ~3.]を行い、ログイン前の【お知らせ一覧】 画面を表示します。 【お知らせ一覧】画面が表示されるので、《ト -<br>ップメニュー》より <sub>readmana</sub> をクリックします。

<span id="page-17-1"></span>2. 【代理人情報届出】画面が表示されるので、 メールアドレス及び委任事業所情報を入力し、 をクリックします。

【代理人情報届出】画面における入力項目 は以下の通りです。

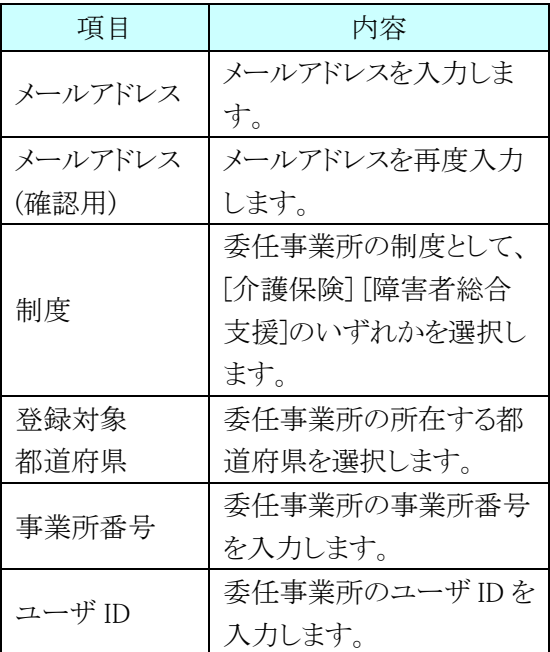

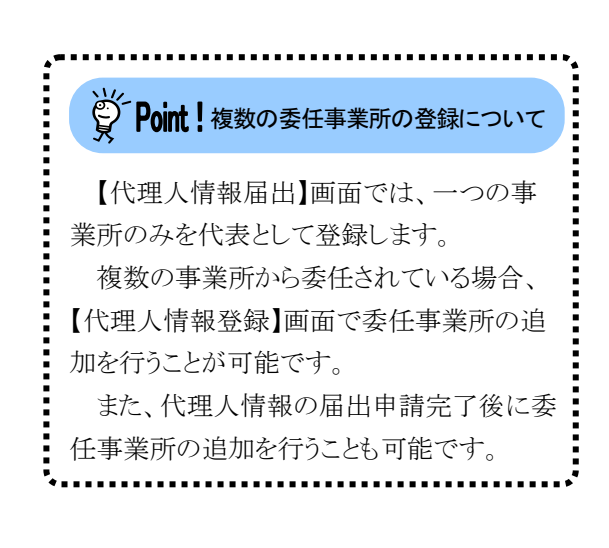

- 3. 【代理人情報届出確認】画面が表示されます。 入力した内容及び[電子請求受付システム 利用規約]が表示されるので、最後までスクロ ールして内容を確認し、同意する場合、 (シ 利用規約に同意して送信) をクリックします。
	- ※ <a 利用規約をダウンロード をクリックすると、「雷子 請求受付システム 利用規約]をダウンロ ードします。必要に応じてダウンロードし てください。

4. 【仮登録終了】画面が表示されるので、 ■ ※ T ボタンをクリックします。

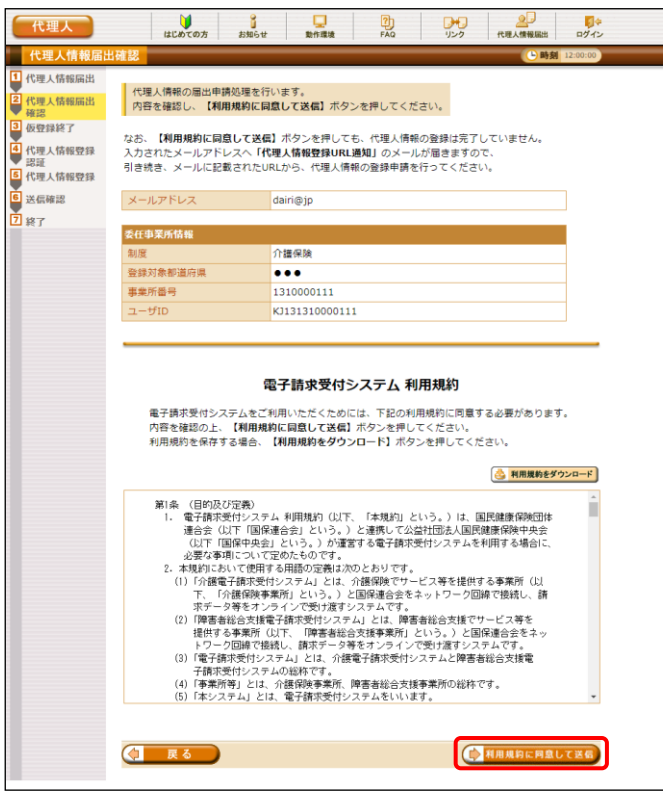

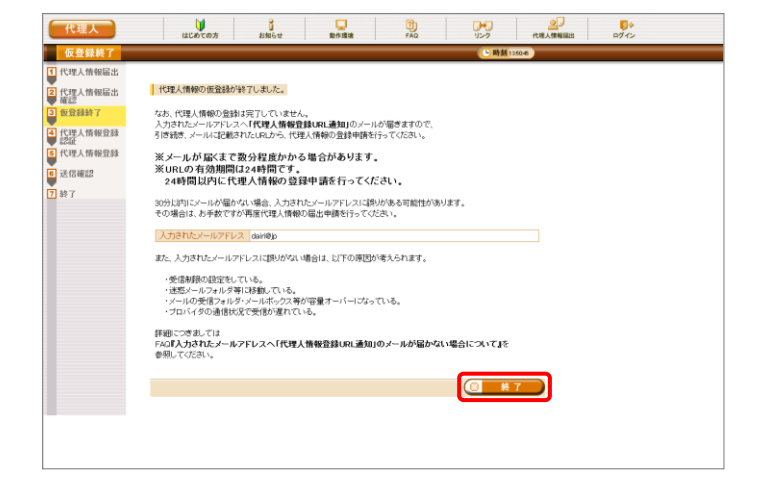

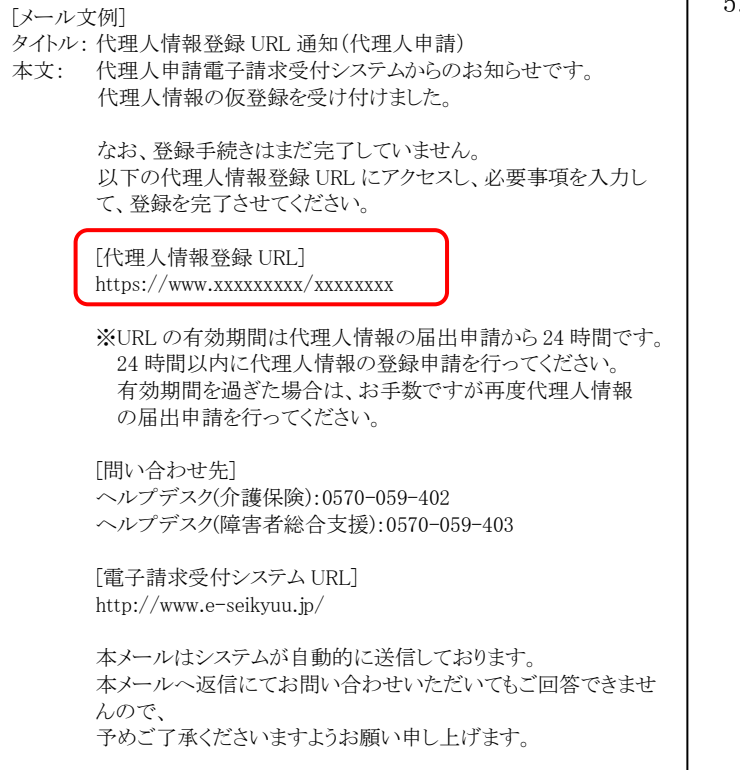

- <span id="page-19-0"></span>5. [手順 3.]が正常に終了すると、[手順 2.]で入 力したメールアドレス宛に「代理人情報登録 URL 通知」のメールが届きますので、メール に記載された[代理人情報登録 URL]にアク セスします。
	- ・[代理人情報登録 URL]には、代理人情 報申請毎に個別に設けられた【代理人 情報登録認証】画面を表示するための URL が設定されます。
	- ・[問い合わせ先]には、代理人が問い合 わせ可能なヘルプデスクの連絡先が設 定されます。

※ Point ! 登録の手続きについて

メールに記載された[代理人情報登録 URL]が 有効期間中である場合、必ず当 URL からアクセス して登録申請処理を行ってください。

当 URL の有効期間中に再度【代理人情報届 出】画面より、登録申請処理を行おうとした場合、 以下のエラーメッセージが表示され、処理を行うこ とはできません。

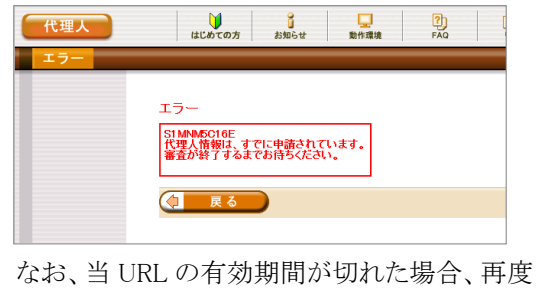

【代理人情報届出】画面より、登録申請処理を行 ってください。

<span id="page-20-0"></span>6. 【代理人情報登録認証】画面が表示されるの で、[手順 2.]において【代理人情報届出】画 面で入力した事業所番号及びユーザ ID を 入力し、 ( ぁ ~ ) をクリックします。

=

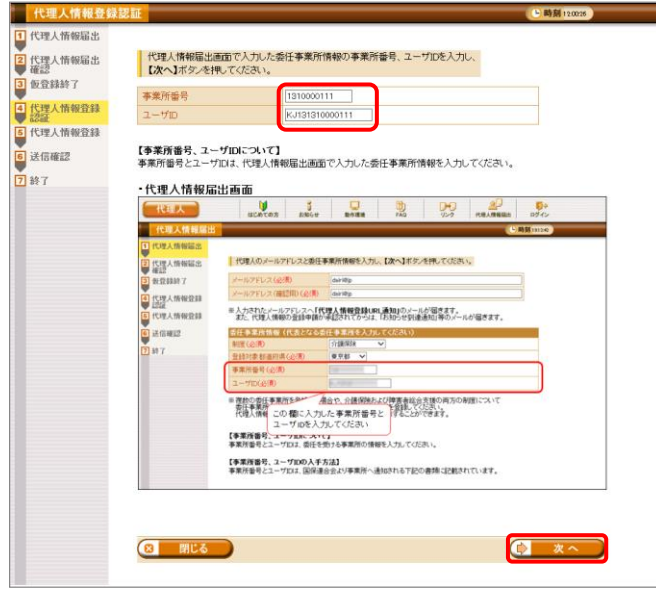

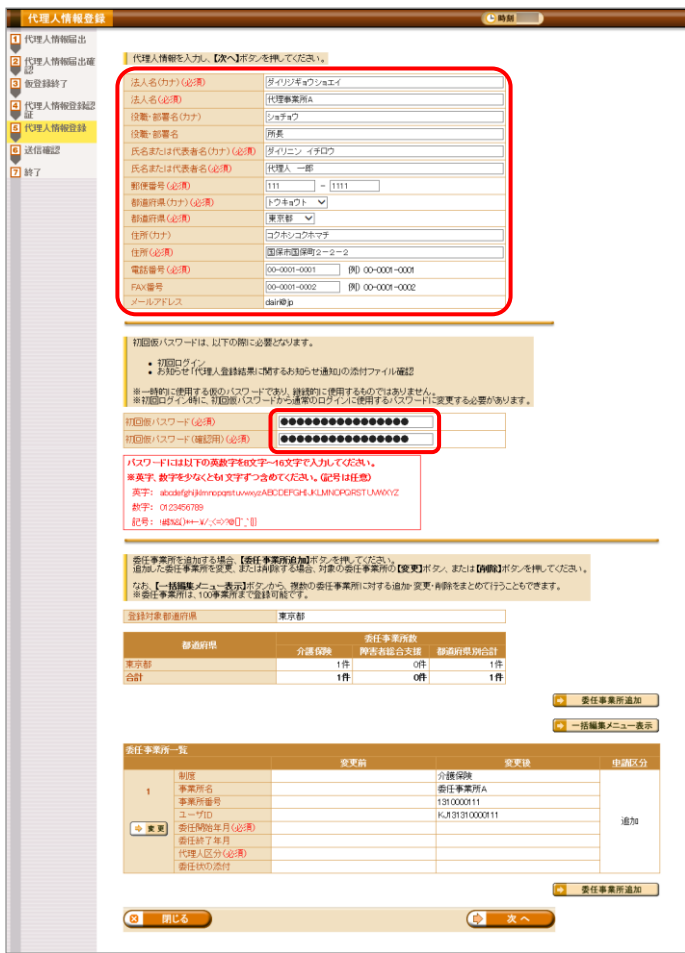

<span id="page-21-0"></span>7. 【代理人情報登録】画面が表示されるので、 代理人情報及び初回仮パスワードを入力し ます。

【代理人情報登録】画面における入力項目 は以下の通りです。

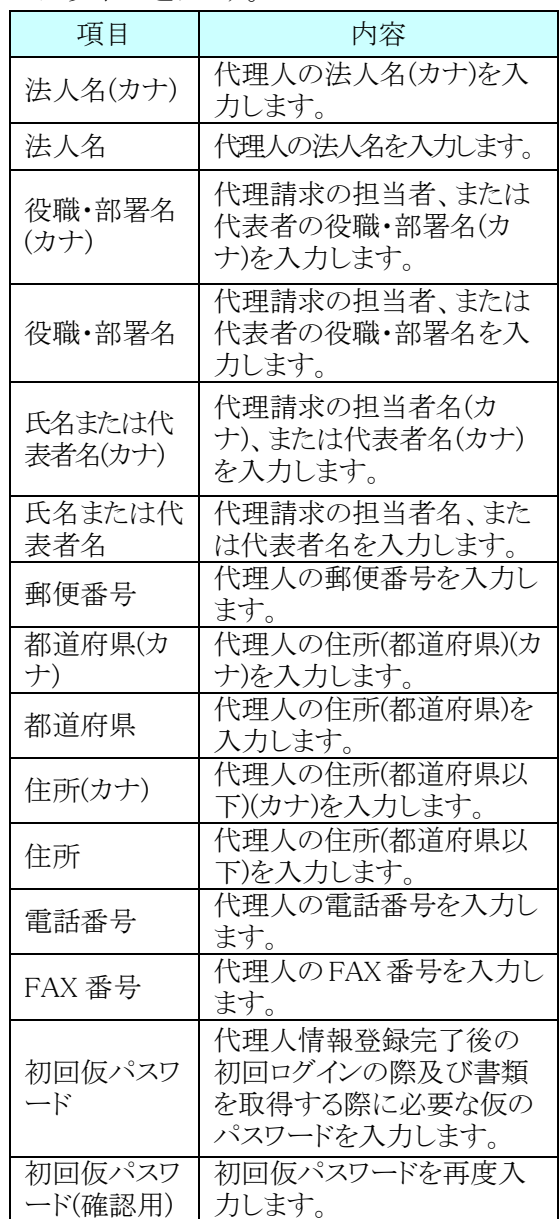

※ 法人名(カナ)及び法人名は、代理人情 報申請処理完了後に変更することはで きませんので、登録内容を確認のうえ、 入力してください。

ペント Point ! [代理人情報登録 URL]の有効期間について

【代理人情報登録】画面が表示されると、[代理人情報登録 URL]の有効期間が「24 時間」から「30 日間」 に延長されます。

なお、[閉じる]ボタン等で登録申請処理を中断した場合、入力した情報は保存されませんので、再度登 録申請処理を行う場合、もう一度最初から情報を入力してください。

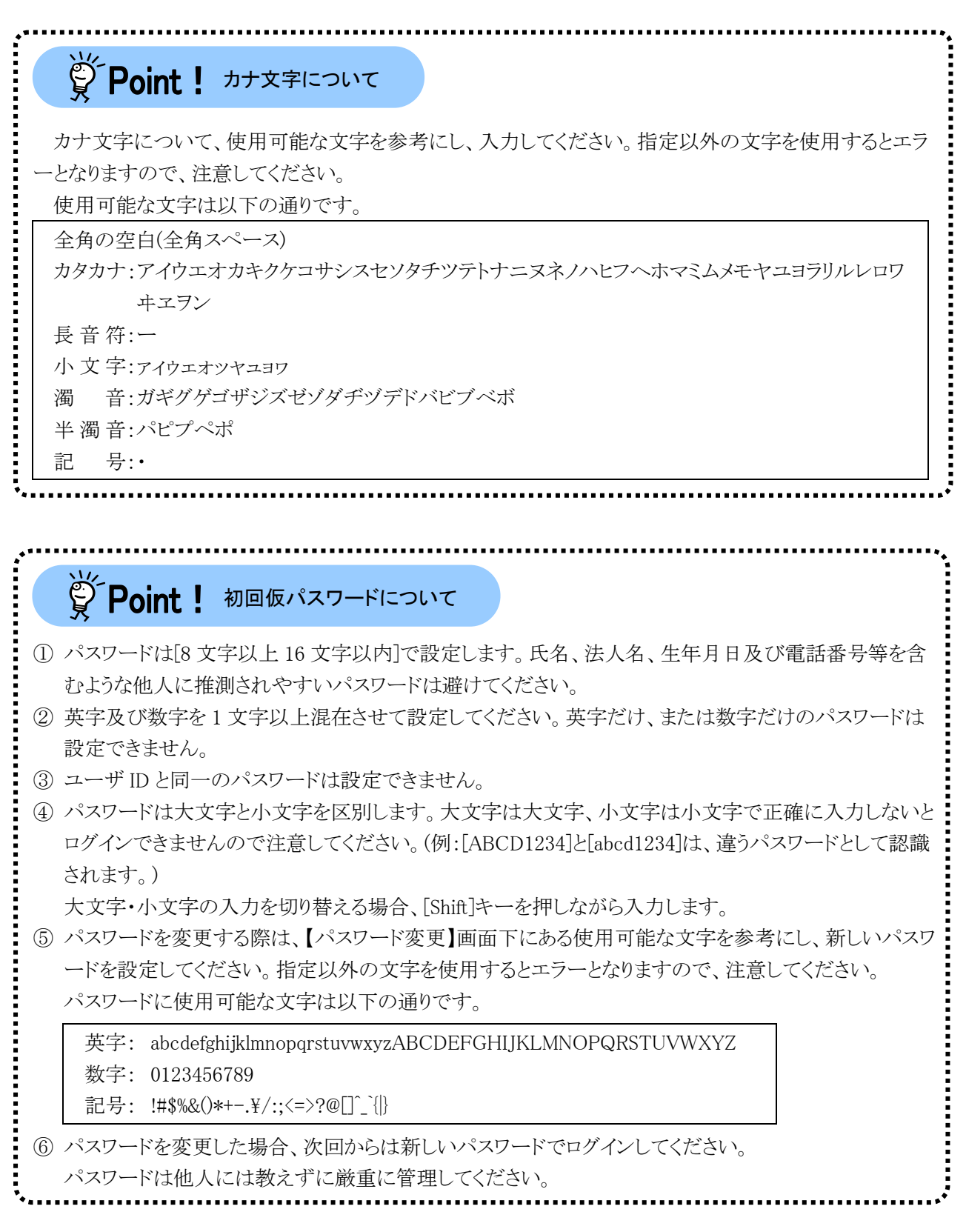

![](_page_22_Picture_184.jpeg)

8. [手順 2.]の代理人情報届出時に登録した委 任事業所の委任期間を設定します。 委任事業所一覧の →■■ ボタンをクリックし ます。

![](_page_23_Picture_126.jpeg)

9. 【委任事業所設定】画面が表示されるので、 委任期間と代理人区分を設定し、

をクリックします。

【委任事業所設定】画面における入力項目 は以下の通りです。

![](_page_23_Picture_127.jpeg)

10. 【代理人情報登録】画面が表示されるので、 委任事業所の追加が必要な場合、続けて、 5 委任事業所追加 をクリックします。 委任事業所の追加が不要な場合、設定した 代理人情報及び初回仮パスワードに誤りが ないことを確認し、 (> ※へ)をクリックして [手順 12.]へ進みます。

![](_page_23_Picture_128.jpeg)

11. 【委任事業所設定】画面が表示されるので、 委任事業所情報を入力し、(1 設定)をク リックします。

【委任事業所設定】画面における入力項目 は以下の通りです。

![](_page_24_Picture_201.jpeg)

12. 【代理人情報登録】画面が表示されるので、 設定した代理人情報、初回仮パスワード及 び委任事業所情報を確認し、(D) ※へつを クリックします。

![](_page_24_Picture_202.jpeg)

![](_page_24_Picture_6.jpeg)

#### $\check{\mathbb{S}}$  Point ! 委任事業所の一括編集を行う場合について

複数の委任事業所を追加する場合、CSV ファイルを用いることで委任事業所の情報を一括で編集及び 登録することができます。

![](_page_24_Picture_203.jpeg)

1. 【代理人情報登録】画面の、 5 一括編集メニュー表示 をクリックします。

![](_page_25_Picture_153.jpeg)

- 2. 確認画面が表示されるので、内容を確 認のうえ、 をクリックします。
- 3. 一括編集メニューが表示されるので、 → 委任事業所一覧ファイル 出力 をクリックし、委 任事業所一覧 CSV ファイルをダウンロ ードします。
- 4. ダウンロードした委任事業所一覧 CSV ファイルを編集します。
	- ※ 委任事業所一覧 CSV ファイルの編 集方法については、《委任事業所 一覧ファイル編集》欄の ? をクリ ックし、【委任事業所一覧ファイルの 編集方法】画面を確認してくださ い。
- 5. 《委任事業所一覧ファイル選択》欄の ファイルの選択 をクリックし、編集した委任事 業所一覧 CSV ファイルを指定します。
	- ※ Google Chrome の場合、ファイルを選択 をクリックします。
- 6. 《委任事業所一覧ファイル読込》欄の ■ 委任事業所一覧ファイル 読込 をクリックしま す。
- 7. 【代理人情報登録】画面が更新されます。 申請対象の事業所について、申請内容 が反映されていることを確認し、 **(D) ※へ) をクリックします。**

 $\frac{1}{2}$ **I M R** 

 $\overline{a}$ 

ー<br><mark>【)</mark> 委任事業所追加 】

![](_page_26_Picture_42.jpeg)

![](_page_27_Picture_162.jpeg)

- 13. 【送信確認】画面が表示されるので、 シャンロード をクリックし、申請書類等をダウン ロードします。
	- ※ ダウンロードされる申請書類等について は、以下の通りです。

![](_page_27_Picture_163.jpeg)

※ ダウンロードされた申請書類等の記入及 び提出については、[[P35](#page-38-0) ⑥申請書類 等の記入及び提出]を参照してください。

![](_page_27_Figure_6.jpeg)

![](_page_27_Picture_164.jpeg)

- 14. 確認画面が表示されるので、内容を確認のう え、 ok をクリックします。
	- ※ 申請書類等をダウンロードしただけでは 代理人情報登録申請処理は完了しませ んので、[手順 17.]で必ず (4 送信) をクリックしてください。
- 15. 画面上部に通知バーが表示されるので、口 をクリックし、保存先のフォルダを開きます。
	- ※ Google Chrome の場合、[[P54](#page-57-0) Google Chrome でファイルをダウンロードする場 合]を参照してください。

- 16. 保存先のフォルダが表示されるので、ダウン ロードしたファイルが表示されていることを確 認します。
	- ※ ダウンロードされた申請書類等の記入及 び提出については、[[P35](#page-38-0) [⑥申](#page-38-0)請書類 等の記入及び提出]を参照してください。

17. 【送信確認】画面の ( ) 送信 】 をクリックし ます。

なお、申請書類等のダウンロードを行ってい ない場合、各基理は 進めることができませんので、「手順 13.~ 16.]で必ず申請書類等のダウンロードを行っ てください。

※ 4 送信 は、画面上部及び画面下部 にあります。 どちらをクリックしても代理人情報登録申 請処理が行われます。

![](_page_28_Picture_140.jpeg)

![](_page_28_Picture_8.jpeg)

![](_page_29_Picture_1.jpeg)

[メール文例] タイトル: 代理人情報申請受領通知[【管理番号】](代理人申請) 本文: 代理人申請電子請求受付システムシステムからのお知らせで す。 以下の代理人情報申請を受け付けました。 なお、手続きはまだ完了していません。 提出書類チェックシートをご確認の上、申請書類を国保連合会 に郵送することで完了となります。 また、添付書類が必要な場合は、申請書類と併せて郵送してく ださい。 ※国保連合会の宛先は提出書類チェックシートをご確認くださ い。 [管理番号] 【管理番号】 [問い合わせ先] ヘルプデスク(介護保険):0570-059-402 ヘルプデスク(障害者総合支援):0570-059-403 [電子請求受付システム URL] http://www.e-seikyuu.jp/ 本メールはシステムが自動的に送信しております。 本メールへ返信にてお問い合わせいただいてもご回答できま せんので、 予めご了承くださいますようお願い申し上げます。

18. 【処理終了】画面が表示されるので、 をクリックします。

- 19. 登録したメールアドレス宛に「代理人情報申 請受領通知」のメールが届きます。 ただし、メールにも記載の通り、[手順 13.]で ダウンロードした申請書類等を記入して国保 連合会に郵送する必要があります。 ・[管理番号]には、代理人情報申請毎に
	- 個別の番号が設定されます。 ・[問い合わせ先]には、代理人が問い合 わせ可能なヘルプデスクの連絡先が設 定されます。

#### <span id="page-30-0"></span>4年請した情報の委任事業所の取下げ 【 代理人】

代理人情報申請を行ったが一部の委任事業所の情報に誤りがあった場合、国保連合会による審査の処 理の前であれば対象の委任事業所の情報のみ取下げを行うことができます。

![](_page_30_Picture_3.jpeg)

1. [[P16](#page-19-0) ③代理人情報届出 手順 5.]で届いた 「代理人情報登録 URL 通知」のメールに記 載された[代理人情報登録 URL]にアクセスし ます。

![](_page_30_Picture_5.jpeg)

2. 【代理人情報登録認証】画面が表示されるの で、[[P14](#page-17-1) ③代理人情報届出 手順 2.]にお いて【代理人情報届出】画面で入力した事業 所番号及びユーザ ID を入力し、企 ★へ をクリックします。

![](_page_31_Picture_1.jpeg)

![](_page_31_Picture_2.jpeg)

![](_page_31_Picture_79.jpeg)

3. 【代理人情報申請確認】画面が表示されるの で、 【■ ※日本業所取下げ】 をクリックします。

4. 確認画面が表示されるので、内容を確認のう え、 ok をクリックします。

5. 【委任事業所取下げ】画面が表示されるので、 委任事業所一覧にて申請を取下げる委任事 業所の □ にチェックをつけ、 ■ ■ ■ ■ をクリックします。

- 6. 【送信確認】画面が表示されるので、 ショード をクリックし、申請書類等をダウン ロードします。
	- ※ ダウンロードされる申請書類等について け 以下の通りです

![](_page_32_Picture_181.jpeg)

※ ダウンロードされた申請書類等の記入及 び提出については、[[P35](#page-38-0) ⑥申請書類 等の記入及び提出]を参照してください。

- 7. 確認画面が表示されるので、内容を確認のう え、 ok をクリックします。
	- ※ 申請書類等をダウンロードしただけでは 代理人情報登録申請処理は完了しませ んので、「手順 10.]で必ず <mark>も 送信</mark> をクリックしてください。
- 8. 画面上部に通知バーが表示されるので、□ をクリックし、保存先のフォルダを開きます。
	- ※ Google Chrome の場合、[[P54](#page-57-0) Google Chrome でファイルをダウンロードする場 合]を参照してください。

![](_page_32_Picture_182.jpeg)

![](_page_32_Figure_10.jpeg)

![](_page_32_Figure_11.jpeg)

![](_page_33_Picture_1.jpeg)

![](_page_33_Picture_151.jpeg)

![](_page_33_Picture_3.jpeg)

- 9. 保存先のフォルダが表示されるので、ダウン ロードしたファイルが表示されていることを確 認します。
	- ※ ダウンロードされた申請書類等の記入及 び提出については、[[P35](#page-38-0) ⑥申請書類 等の記入及び提出]を参照してください。

10. 【送信確認】画面の 4 迷信 】 をクリックし ます。 なお、申請書類等のダウンロードを行ってい ない場合、 をクリックして処理を

進めることができませんので、[手順 6.~9.]で 必ず申請書類等のダウンロードを行ってくだ さい。

※ 4 送信 は、画面上部及び画面下部 にあります。 どちらをクリックしても代理人情報登録申 請処理が行われます。

11. 【処理終了】画面が表示されるので、 8 開しる をクリックします。

![](_page_34_Picture_195.jpeg)

レヘ返信にてお問い合わせいただいてもご回答できませ んので、予めご了承くださいますようお願い申し上げます。

12. メールアドレス宛に「委任事業所情報申請取 下げ通知」のメールが届きます。 ただし、メールにも記載の通り、[手順 6.]でダ ウンロードした申請書類等を記入して国保連 合会に郵送する必要があります。

・[管理番号]には、代理人情報申請毎に 個別の番号が設定されます。 ・[一部取下げ委任事業所]には、代理人 が取下げた委任事業所の情報が設定さ れます。 ・[問い合わせ先]には、代理人が問い合 わせ可能なヘルプデスクの連絡先が設 定されます。 

#### $\overset{\leftrightarrow}{\nabla}$  Point! エラーが発生した場合について

既に国保連合会による審査が終了しているか取下げ済みの場合、以下のエラーが表示されます。 エラーが表示された場合、電子請求受付システムにて取下げの申請ができませんので、国保連合 会へお問合せください。

![](_page_34_Picture_7.jpeg)

#### <span id="page-35-0"></span>5申請した情報の取下げ 【##A】

誤った代理人情報申請を行った場合、国保連合会による審査の処理の前であれば申請した情報の取下 げを行うことができます。

![](_page_35_Picture_199.jpeg)

1. [[P16](#page-19-0) ③代理人情報届出 手順 5.]で届いた 「代理人情報登録 URL 通知」のメールに記 載された[代理人情報登録 URL]にアクセスし ます。

2. 【代理人情報登録認証】画面が表示されるの で、[[P14](#page-17-1) ③代理人情報届出 手順 2.]にお いて【代理人情報届出】画面で入力した事業 所番号及びユーザ ID を入力し、1 \*^ をクリックします。

![](_page_35_Picture_200.jpeg)

3. 【代理人情報申請確認】画面が表示されるの で、セ 中請取下げ をクリックします。

- 4. 【送信確認】画面が表示されるので、内容を 確認し、 含 送信 をクリックします。
- 5. 【処理終了】画面が表示されるので、 をクリックします。

![](_page_36_Picture_53.jpeg)

![](_page_36_Picture_6.jpeg)

| 以下の申請内容の取下げ処理を行います。<br>| 問題がなければ、【透信】ボタンを押してください。

![](_page_36_Picture_54.jpeg)

![](_page_37_Picture_216.jpeg)

既に国保連合会による審査が終了している場合、以下のエラーが表示されます。エラーが表示された場合、 電子請求受付システムにて取下げの申請ができませんので、国保連合会へお問合せください。 ※ Point ! エラーが発生した場合について

![](_page_37_Picture_217.jpeg)

#### <span id="page-38-0"></span>⑥申請書類等の記入及び提出

代理人

はじめて代理請求を行う代理人は、以下の申請書類等を国保連合会へ提出する必要があります。

![](_page_38_Picture_310.jpeg)

#### □提出が必要な申請書類等

※ 委任事業所と代理人の関係性については、[[P4](#page-7-0) [1.2.](#page-7-0) 代理請求の対象者]を参照してください。

また、押印で使用する印鑑の種類と対応する添付書類は以下の通りです。

![](_page_38_Picture_311.jpeg)

□押印で使用する印鑑の種類と対応する添付書類

※ 添付書類については、必要に応じて提出してください。

各書類の記載方法について、以下に説明します。

#### (1)提出書類チェックシート

代理人情報の登録、変更、削除等の申請の際、必要な提出書類がすべて揃っていることを確認する ためのものです。

記載内容を確認し、ダウンロードした申請書類及び添付書類を併せて国保連合会へ郵送します。

![](_page_39_Picture_147.jpeg)

記載された提出先 へ郵送します。

#### (2)代理請求申請書類送付状

代理請求に関する申請書類の送付状です。 国保連合会への提出書類(申請書類)として、国保連合会へ郵送します。

![](_page_40_Picture_48.jpeg)

#### (3)代理人登録申請書(新規)

請求業務を事業所に代わって行う代理人の情報を登録するためのものです。 国保連合会への提出書類(申請書類)として、国保連合会へ郵送します。

![](_page_41_Picture_62.jpeg)

#### (4)代理請求申請書(新規・追加・委任期間変更)

代理人に請求業務を委任している事業所の追加・変更等の申請をするためのものです。 国保連合会への提出書類(申請書類)として、国保連合会へ郵送します。

![](_page_42_Picture_74.jpeg)

#### (5)委任状

事業所が代理人に介護給付費等の請求業務を委任することを証明するためのものです。 国保連合会への提出書類(申請書類)として、国保連合会へ郵送します。

![](_page_43_Picture_123.jpeg)

(1)~(5)の書類に加え、必要に応じて登記簿謄本、住民票及び印鑑証明書を添付し、提出書類チェックシ ートにより不備がないことを確認してから、国保連合会へ郵送してください。

#### (6)初回仮パスワード控え

代理人が、代理人情報登録画面で登録を行った初回仮パスワードの控えです。

![](_page_44_Picture_19.jpeg)

<span id="page-45-0"></span>(7)確認処理 連合会

代理人情報登録申請内容及び申請書類等を確認し、内容に不備等がなければ、国保連合会にて承認処 理が行われます。

代理人情報登録申請が承認されると、「代理人登録結果に関するお知らせ通知」が代理人申請電子請求 受付システムのログイン後のお知らせに掲載されます。

代理人情報登録内容及び申請書類等を確認し、内容に不備等があれば、国保連合会にて却下の処理が 行われます。

代理人情報登録申請が却下されると、「代理人情報登録却下通知」がメールにて届きます。

#### <span id="page-45-1"></span>8申請書類等の修正・再提出 代理人

代理人情報届出の内容の不備等により「代理人情報登録却下通知」のメールが届いた場合、該当のメー ルに記載された URL より代理人情報を修正し、再度申請を行うことができます。

手順については、[[P17](#page-20-0) ③代理人情報届出 手順 6.]より再度操作を行ってください。

[メール文例]

タイトル: 代理人情報登録却下通知[【管理番号】](代理人申請) 本文: 代理人申請電子請求受付システムからのお知らせです。 以下の代理人情報登録申請が却下されました。 再度、代理人情報の登録を行う場合は、却下理由をご確認の 上、 以下の代理人情報登録 URL より行ってください。 [管理番号] 【管理番号】 [却下理由] 【却下理由】 [代理人情報登録 URL] https://www.xxxxxxxxx/xxxxxxxx ※URL の有効期間は却下されてから 30 日です。 有効期間を過ぎた場合は、お手数ですが再度代理人情報 の届出申請を行ってください。 [問い合わせ先] ヘルプデスク(介護保険):0570-059-402 ヘルプデスク(障害者総合支援):0570-059-403 [電子請求受付システム URL] http://www.e-seikyuu.jp/ 本メールはシステムが自動的に送信しております。 本メールへ返信にてお問い合わせいただいてもご回答できま せんので、 予めご了承くださいますようお願い申し上げます。

・[管理番号]には、代理人情報申請毎に 個別の番号が設定されます。

・[代理人情報登録 URL]には、代理人情 報申請毎に個別に設けられた【代理人 情報登録認証】画面を表示するための URL が設定されます。

・[問い合わせ先]には、代理人が問い合 わせ可能なヘルプデスクの連絡先が設 定されます。

<sup>※</sup> Point ! 登録の手続きについて

メールに記載された[代理人情報登録 URL]が有効期間中である場合、必ず当URL からアクセスして登録申請処理を行ってくだ さい。

当 URL の有効期間中に再度【代理人情 報届出】画面より、登録申請処理を行おうと した場合、以下のエラーメッセージが表示さ れ、処理を行うことはできません。

![](_page_45_Picture_17.jpeg)

### <span id="page-46-0"></span>**⑨代理人登録結果に関するお知らせ通知(メール)の確認**

- ニュー・・・・<br>国保連合会で代理人情報申請が承認されると、「代理人登録結果に関するお知らせ通知」がメールで送信 されるので、通知の内容を確認します。

![](_page_46_Picture_191.jpeg)

#### <span id="page-47-0"></span>⑩代理人申請電子請求受付システムにログインする 代理人

メールにて通知されたユーザ ID 及び代理人情報届出の際に設定した初回仮パスワードを使用して、代理 人申請電子請求受付システムにログインします。

![](_page_47_Picture_3.jpeg)

1. [[P10](#page-13-3)~[P11](#page-14-0) ②動作環境を確認する 手順 1. ~3.]を行うことで、ログイン前の【お知らせ一 覧】画面が表示されるので、《トップメニュー》 より けっ をクリックします。

![](_page_47_Picture_5.jpeg)

2. 【ログイン】画面が表示されるので、「代理人 登録結果に関するお知らせ」メールに記載さ れている[ユーザ ID]を《ユーザ ID》欄に、 [[P18](#page-21-0) ③代理人情報届出 手順 7.]で入力し た「仮パスワード》欄に入力し、 (コ ロッイン ) をクリックします。

ツ Point! ユーザ ID のロックについて

3回連続して誤ったパスワードを入力した 場合、ロックがかかり一時的に無効になりま す。この場合、ロックがかかってから 30 分間 は、正しいパスワードを入力してもログインで きません。30 分後に自動的に解除されます ので、正しいユーザ ID 及びパスワードを入 力してログインしてください。

Point ! パスワード入力欄について  $\odot$ パスワード入力欄に入力した文字は、 「 」で表示されます。Microsoft Edge の場 合、入力欄の つ をクリックすることで、入 力した文字を確認することができます。 ※ Google Chrome にパスワードを確認す る機能はありません。 ........  $\widehat{\sigma}$ 6N password や

3. 【警告】画面が表示されるので、(? ハスワード変) をクリックします。

- 4. 【パスワード変更】画面が表示されるので、 《現在のパスワード》欄に[手順 2.]で入力した 仮パスワードを入力します。 《新しいパスワード》欄に新しく考えたパスワ ードを入力し、確認のためにもう一度《新しい パスワード(確認用)》欄に入力し、 をクリックします。
	- ※ 仮パスワードと同一のパスワードには変 更できませんので、注意してください。
	- ※ 電子請求受付システムにはじめてログイ ンした場合、【パスワード変更】画面が表 示されるので、必ずパスワード変更を行 ってください。

![](_page_48_Picture_119.jpeg)

![](_page_48_Picture_120.jpeg)

![](_page_48_Picture_121.jpeg)

![](_page_49_Figure_1.jpeg)

![](_page_49_Picture_170.jpeg)

![](_page_49_Picture_171.jpeg)

![](_page_49_Picture_4.jpeg)

6. 【メールアドレス設定】画面が表示されます。 [メールアドレス等を変更しない]、[メールアド レス等を変更する]、[メールアドレスを削除す る]のいずれかの項目を選択のうえ、必要事 項を入力し、 80 変更 をクリックします。

![](_page_50_Picture_175.jpeg)

- 7. 【処理終了】画面が表示されるので、 **8 ※7 をクリックします。**
- $\frac{4}{10}$ 代理人 処理終了 1 パスワード変更 メールアドレスの変更を完了しました。<br>変更したメールアドレスに確認用のメール「メールアドレス変更通知」が届いていることを確認してくだ 2<br>ス<br>設定 **O** #7

![](_page_50_Picture_176.jpeg)

8. ログイン後の【お知らせ一覧】画面が表示さ れ、電子請求受付システムにログインした状 態となります。

パスワード変更が完了すると、国保中央会よ り[パスワード変更をお知らせするメール]がロ グインユーザ宛に送信されるので、確認して ください。

また、登録されているメールアドレスに確認 用のメール「メールアドレス変更通知」が届い ていることを確認してください。

※ メールアドレスを変更した場合、[パスワ ード変更をお知らせするメール]は、変更 前のメールアドレスに届きますので、ご注 意ください。

<span id="page-51-0"></span>⑪お知らせの確認

![](_page_51_Picture_103.jpeg)

代理人

![](_page_51_Picture_3.jpeg)

1. 代理人申請電子請求受付システムのログイ ン後の【お知らせ一覧】画面を表示し、タイト ルの「代理人登録結果に関するお知らせ通 知」をクリックします。

2. 【お知らせ表示】画面が表示されるので、お 知らせの詳細を確認します。 添付ファイルの「代理人登録結果お知ら せ.zip」をクリックします。

![](_page_51_Picture_104.jpeg)

- 3. 画面上部に通知バーが表示されるので、□ をクリックし、保存先のフォルダを開きます。
	- ※ Google Chrome の場合、[[P54](#page-57-0) Google Chrome でファイルをダウンロードする場 合]を参照してください。

4. 保存先のフォルダが表示されるので、「代理 人登録結果お知らせ.zip」をダブルクリックし ます。

5. 作成したフォルダを解凍し、[代理人登録結 果お知らせ.pdf]を開きます。

6. 「代理人登録結果お知らせ.pdf」をダブルクリ ックすると、【パスワードの入力】画面が表示 されるので、代理人情報届出時に設定した 初回仮パスワードを入力し、 OK 2 クリックします。

![](_page_52_Picture_79.jpeg)

![](_page_52_Picture_6.jpeg)

![](_page_52_Picture_80.jpeg)

![](_page_53_Figure_1.jpeg)

7. zip ファイルが解凍され、「電子請求代理人登 録結果に関するお知らせ」が確認できます。 このお知らせに記載された以下の情報は、そ れぞれ以下の場面において使用します。

![](_page_53_Picture_135.jpeg)

また、本通知書は、第三者の手に渡ることの ないように厳重に保管してください。

#### <span id="page-54-0"></span>⑫代理人申請電子請求受付システム 導入マニュアルのダウンロード 代理人

電子請求受付システムの導入作業前の準備として、[代理人申請電子請求受付システム 導入マニュアル] をダウンロードします。

![](_page_54_Picture_124.jpeg)

【代理人】 【 】 \_ ③ | □ | □ | △ | □ | ◇ □

1. [[P44](#page-47-0) ⑩代理人申請電子請求受付システム にログインする]を行い、ログイン後の【お知ら せ一覧】画面を表示し、《メインメニュー》より - コ<sub>マニュアル</sub> をクリックします。

<span id="page-54-1"></span>2. 【マニュアル】画面が表示されるので、[電子 請求受付システム代理人マニュアル]の ▲ 保存 をクリックします。

![](_page_54_Picture_125.jpeg)

![](_page_54_Picture_126.jpeg)

【介護保険】 電子請求受付システム事業所マニュアル **「部来受けシステム争案所マニュアル**<br>※介護者や自宅のインターネット請求についてpdf》<br>※介護者予約大学がデュータが、おようことの必要料です。<br>※介護者予約大受付システム等人ではこのこのためです。<br>※介護者予請求受付システムを利用するにあたって行う、システム準備作業のマニュアルです。<br>※付録者子請求受付システム等人手をが、このだけのパ行われているか確認するためのリストです。<br>※付録者予請求受付システム等人等の手引を選っ張のはか、<br> ▲トップへ戻る 【障害者総合支援】 電子請求受付システム事業所マニュアル mmへいコン・ペーティカバーユン・・・<br>《障害福祉サービス費等のインターネット請求についてpdf》<br>- インターネット請求の概要を知るための資料です。<br>- 電子請求受付システム 導入マニュアル(事業所編)第 - 版」はか<br>- 降降者者給会支援電子請求受付システム 導入チェックリスト pdf 》<br>- システムを利用するために必要な準備作業が漏れなく行われているか確認するためのリストです。<br>- システムを利用するために必要な準備作業が漏れな  $\blacktriangle \vdash \forall \exists \triangle \overline{\mathtt{R}} \&$ 

![](_page_55_Picture_1.jpeg)

![](_page_55_Picture_165.jpeg)

- <mark>- Cylent Woonload:代理人中語言子技术受付 代理人?-17形exe</mark><br>rcmargage<u>r(SLC 32) Self-Extractor VOILO9</u><br>付録 代理人申請電子請求受付システム 導入チェックリスト.pdf El C¥Us  $\overline{a}$
- $\overline{a}$  $\overline{r}$  $\bullet$ ロ<br>クリップボード 8519 - 選択 聞く → → ↑ <del>↓</del> > PC > グウンロード > v 6 P ダウンロードの検索  $\overline{a}$ 事新日時 種類  $+4\pi$ 名前 ★ クイック アクセス<br>■ デスクトップ<br>◆ ダウンロード  $\sim$   $\triangle$   $\approx$   $\pm$  (2)  $\frac{1}{\sqrt{2}}$ ー<br>- 代理人申請電子請求受付システム代理人マニュアル ■ ドキュメント<br>■ ピクチャ OneDrive  $\Box$  PC ■ 10 カブジェクト<br>■ ラクソロード<br>■ デスクトップ<br>■ 10 コンラティーション<br>「10 コード ジョーン ジョーン ジョーン ジョーン ジョーン ジョーン ジョーン ショール しょうかい  $\Rightarrow$ 2個の項目 | 1個の項目を選択  $\boxed{\boxtimes}$   $\boxtimes$
- 3. 画面上部に通知バーが表示されるので、 をクリックし、保存先のフォルダを開きます。
	- ※ Google Chrome の場合、[[P54](#page-57-0) Google Chrome でファイルをダウンロードする場 合]を参照してください。
- 4. 保存先のフォルダが表示されるので、ダウン ロードしたファイルをダブルクリックします。

- 5. 解凍が始まります。
	- ※ 解凍中の画面は、表示されない場合が あります。

6. マニュアルのフォルダが作成されるので、ダ ブルクリックします。

- $\sqrt{2}$  $\bullet$ ファイル ホーム 共有 赤宗<br>
- タイツアアセス 3ビー May Million - May Million - May Million - May Million - May Million - May Million - May Million<br>
- イングアウエス 3ビー ABMがけ ローショートカントのABMが付け 移動先 3ビー者 - Million - Million - Million - Million - Mill  $\begin{array}{c} \begin{array}{c} 4 \ \ \, 8 \ \ \, 8 \end{array} \end{array}$ **FACIS**  $747$ 接種 - 名前<br>- <mark>003</mark> 代理人申請電子請求受付システム操作マニュアル 業 ... 版.pdf<br>- <mark>003</mark> 代理人申請電子請求受付システム導入マニュアル 第 ... 読.pdf<br>- <mark>003</mark> 付録 代理人申請電子請求受付システム導入チェックリストpdf<br>- *d* G. OneDrive  $\Box$  PC → ネットワーク 国国 3個の項目 1個の項目を選択 MB
- 7. フォルダ内に、ダウンロードしたマニュアルが 表示されるので、[代理人申請電子請求受付 システム 導入マニュアル 第 X.X 版.pdf]が 存在することを確認してください。
	- ※ [X.X]は、マニュアルの版数を表します。

[P8](#page-11-0)~[P9](#page-12-0) 2.1.代理請求をはじめるまでの作業の流れ ⑬~⑳の作業については、[代理人申請電子請求受 付システム 導入マニュアル]を参照して行ってください。

<span id="page-57-0"></span>![](_page_57_Picture_44.jpeg)

55

### <span id="page-58-0"></span>**3.** 導入作業後の請求事務等について

導入作業でセットアップしたシステムを利用して、請求情報の送信等の請求事務を行います。操作方法等の詳 細については、各マニュアルを参照してください。

代理人申請電子請求受付システムから取得できる各マニュアルについては、[Point ! 代理人申請電子請求受 付システムで取得できるマニュアルについて]を参照してください。

各マニュアルは、[[P51](#page-54-1) 2.2. 代理請求をはじめるまでの作業の詳細 ⑫代理人申請電子請求受付システム 導入マニュアルのダウンロード 手順 2.]で必要となるマニュアルの をクリックすることで取得できます。

## いつ Point ! 代理人申請電子請求受付システムで取得できるマニュアルについて

導入作業でセットアップした介護電子請求受付システム、または障害者総合支援電子請求受付システ ムを利用して、請求情報の送信等の請求事務を行います。操作方法等の詳細については、各マニュアル を参照してください。

《共通》 ※ すべての代理人の方が対象です。

![](_page_58_Picture_304.jpeg)

《介護保険の電子請求を行う場合》 ※ 介護保険の電子請求を行う代理人の方が対象です。

![](_page_58_Picture_305.jpeg)

《障害者総合支援の電子請求を行う場合》 ※ 障害者総合支援の電子請求を行う代理人の方が対象です。

![](_page_58_Picture_306.jpeg)

## マニュアル空白ページ

┒

## <span id="page-60-0"></span>**4.** 問い合わせ

■ヘルプデスクへお問い合わせの前に・・・

- ① 各マニュアル記載のトラブルシューティングを確認してください。
- ② 電子請求受付システムの【FAQ】画面の内容を確認してください。
- ③ 上記の確認を行っても解決しない場合、へルプデスクにお問い合わせください。

お問い合わせ先については、電子請求受付システムの【FAQ】画面に掲載しております。

![](_page_60_Picture_232.jpeg)

- ※ E-mail、FAX でのお問い合わせにご協力をお願いします。
- ※ 回答をスムーズに行うために、お問い合わせの際は、事前に問い合わせ票の記載項目をご確認のうえ、 お問い合わせいただきますようお願いします。
- ※ 問い合わせ票は、【FAQ】画面よりダウンロードできます。